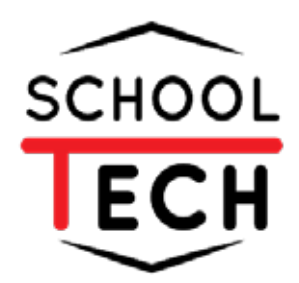

# **คู่มือ การใช้งาน ระบบการเงิน**

**สำหรับผู้ดูเเลระบบ**

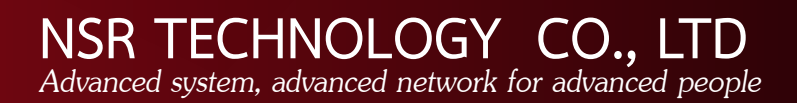

# สารบัญ

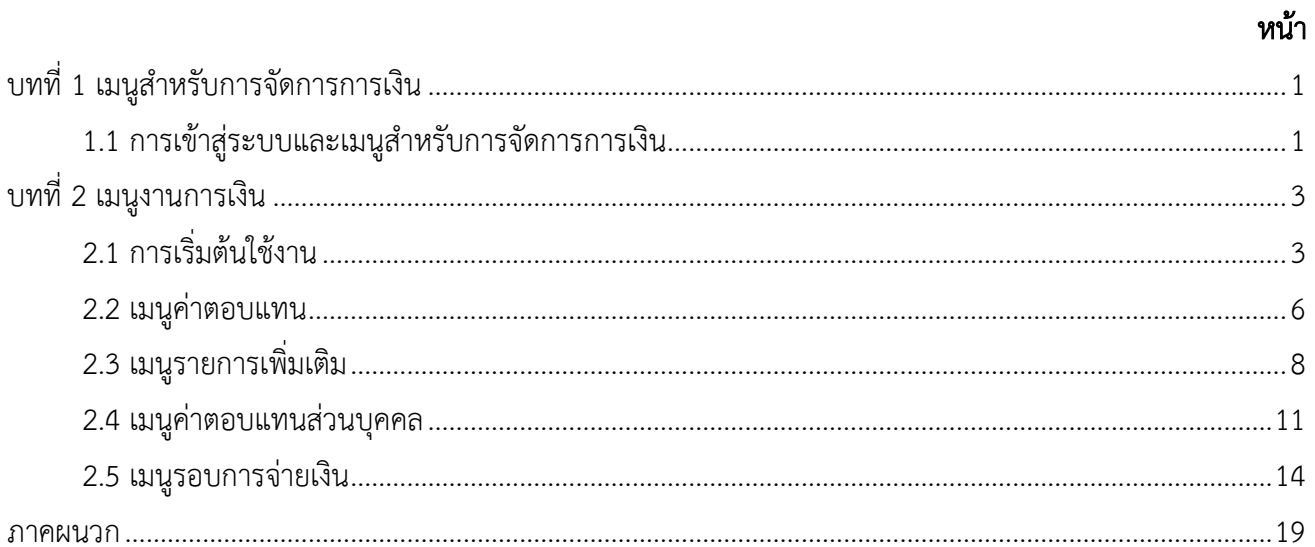

# สารบัญภาพ

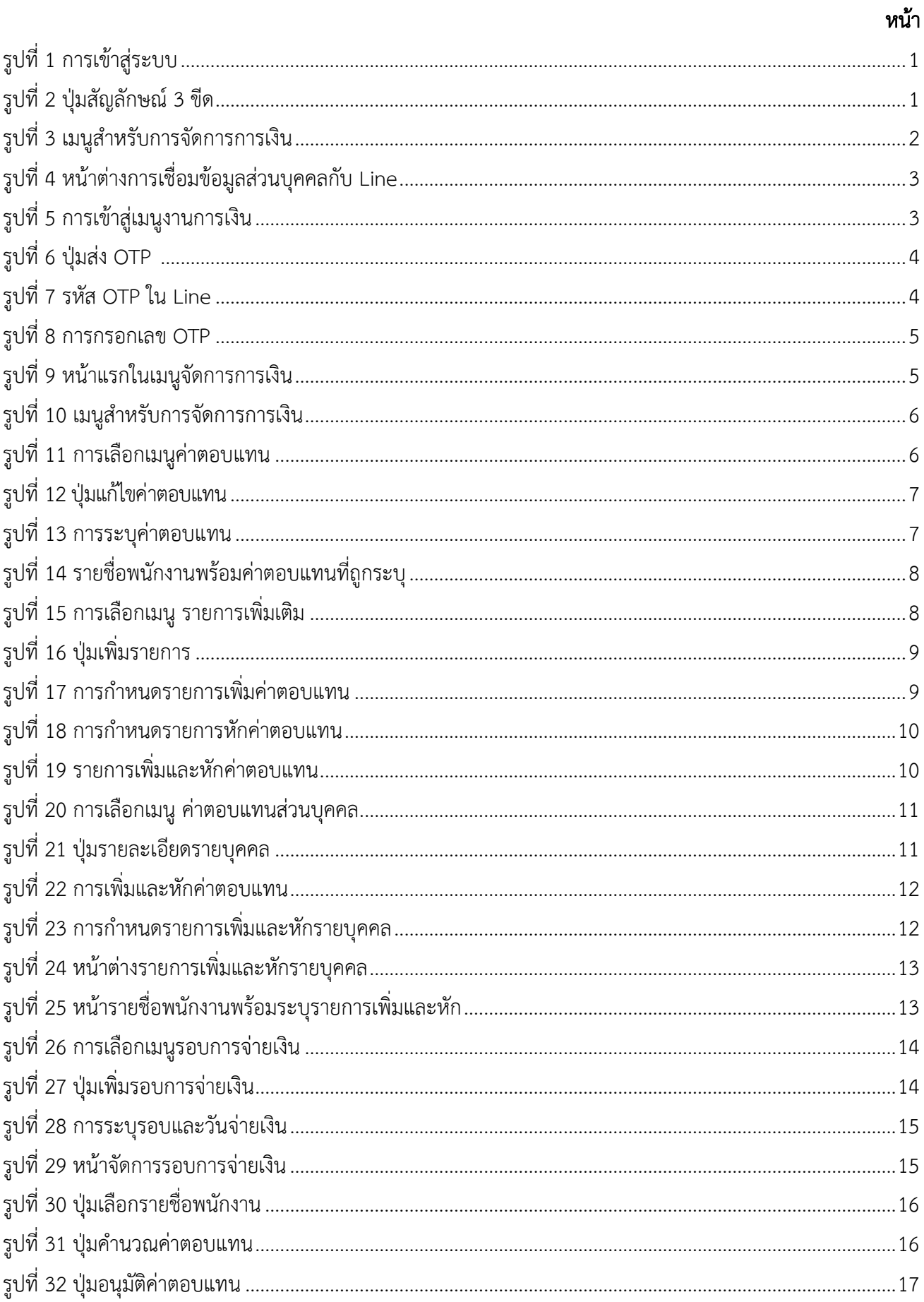

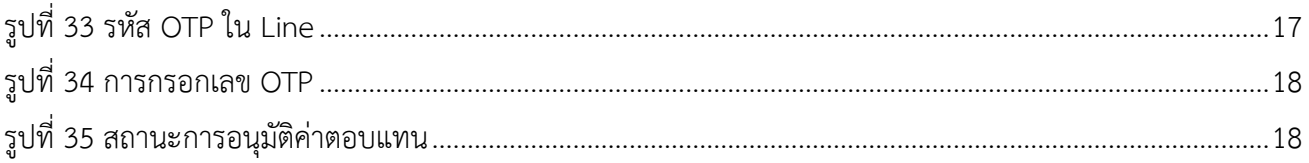

# บทที่ 1 เมนูสำหรับการจัดการการเงิน

#### <span id="page-4-0"></span>1.1 การเข้าสู่ระบบและเมนูสำหรับการจัดการการเงิน

<span id="page-4-1"></span>1.1.1 ผู้ใช้งานเข้าสู่ระบบ SchoolTech โดยการระบุ Username (1) password (2) จากนั้นกดปุ่ม เข้าสู่ระบบ (3) ดังแสดงในภาพที่ 1

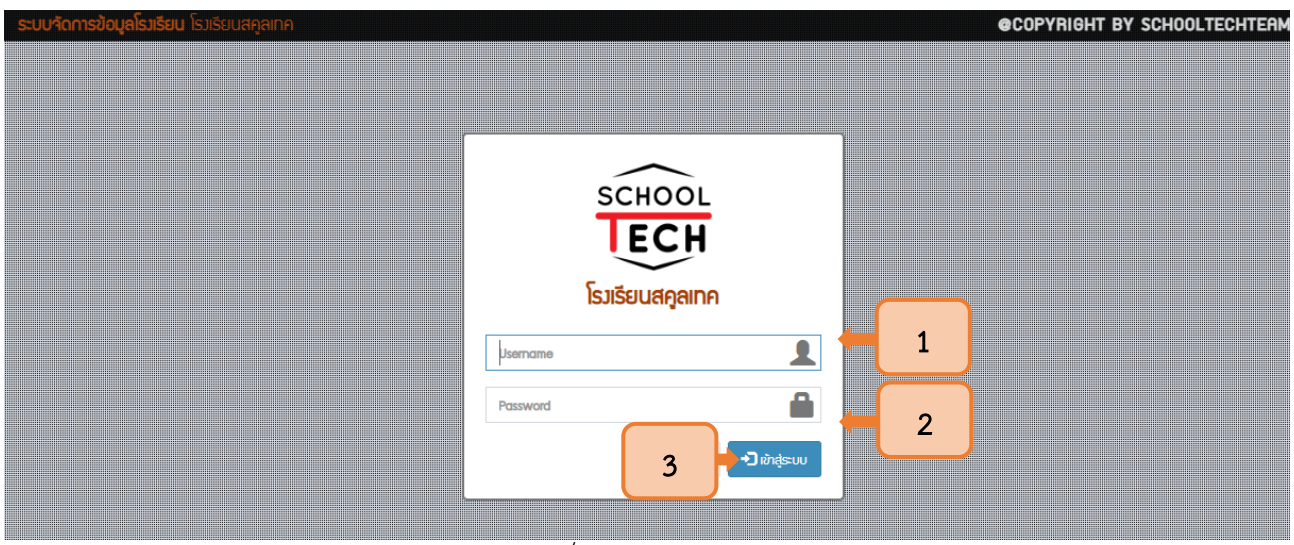

รูปที่ 1 การเข้าสู่ระบบ

#### 1.1.2 กดปุ่มที่มีสัญลักษณ์ 3 ขีด ระบบจะแสดงแถบเมนูหลัก ดังแสดงในภาพที่ 2

<span id="page-4-2"></span>

| ็บริษัทสคูลเทควิทยา                | $\equiv$       | ปุ่มสัญลักษณ์ 3 ขีด                                        |              |            |           |              |               | $\sum_{\text{User}}$ | ้ครู.สองศูนย์สาม              |
|------------------------------------|----------------|------------------------------------------------------------|--------------|------------|-----------|--------------|---------------|----------------------|-------------------------------|
| $\alpha$<br>Search                 |                | รอบการจ่ายเงิน o เพิ่มข้อมูลรอบการจ่ายเงิน                 |              |            |           |              |               |                      | 图 รายการข้อมูลรอบการจ่ายเงิน  |
| luų                                | รอบการจ่ายเงิน |                                                            |              |            |           |              |               |                      | เมนูค่าตอบแทน <del>+</del>    |
| <del>ส</del> หน้าแรก               |                |                                                            |              |            |           |              | <b>DGBUCS</b> |                      |                               |
| FN งานการเงิน                      | #              | รอบการจ่ายเงิน                                             | วันที่จ่าย   | ค่าตอบแทน  | รวมเพิ่ม  | <b>SOUKA</b> | <b>ans</b>    | สถานะ                | จัดการ                        |
| O ค่าตอบแทน                        | $\,1$          | ตุลาคม/2565                                                | 31 ต.ค. 2565 | 116,000.00 | 26,500.00 | 9,600.00     | 132,900.00    | อนุมัติ              | $\boxed{\Box}$                |
| O บัญชีการเงินบุคคล                |                |                                                            |              |            |           |              |               |                      |                               |
| <b>■ โปรไฟล์</b><br>$\langle$      |                |                                                            |              |            |           |              |               |                      |                               |
| $\equiv$ งาน / โครงการ             |                |                                                            |              |            |           |              |               |                      |                               |
| ₩ ข้อมูลนักเรียน<br>$\bar{\rm{c}}$ |                |                                                            |              |            |           |              |               |                      |                               |
|                                    |                |                                                            |              |            |           |              |               |                      |                               |
|                                    |                |                                                            |              |            |           |              |               |                      |                               |
|                                    |                |                                                            |              |            |           |              |               |                      |                               |
|                                    |                |                                                            |              |            |           |              |               |                      |                               |
|                                    |                |                                                            |              |            |           |              |               |                      |                               |
|                                    |                |                                                            |              |            |           |              |               |                      |                               |
|                                    |                |                                                            |              |            |           |              |               |                      |                               |
|                                    |                |                                                            |              |            |           |              |               |                      |                               |
|                                    |                | ระบบสารสนเทศสำหรับโรงเรียนสคูลเทค (SchoolTech) Version 2.0 |              |            |           |              |               |                      | <b>AdminLTE Version 2.3.0</b> |

<span id="page-4-3"></span>รูปที่ <sup>2</sup> ปุ่มสัญลักษณ์ 3 ขีด

1.1.3 จากนั้นเลือกเมนูFN งานการเงิน (1) ระบบจะปรากฏเมนูค่าตอบแทน (2) และบัญชีการเงิน ส่วนบุคคล (3) ดังแสดงในภาพที่ 3

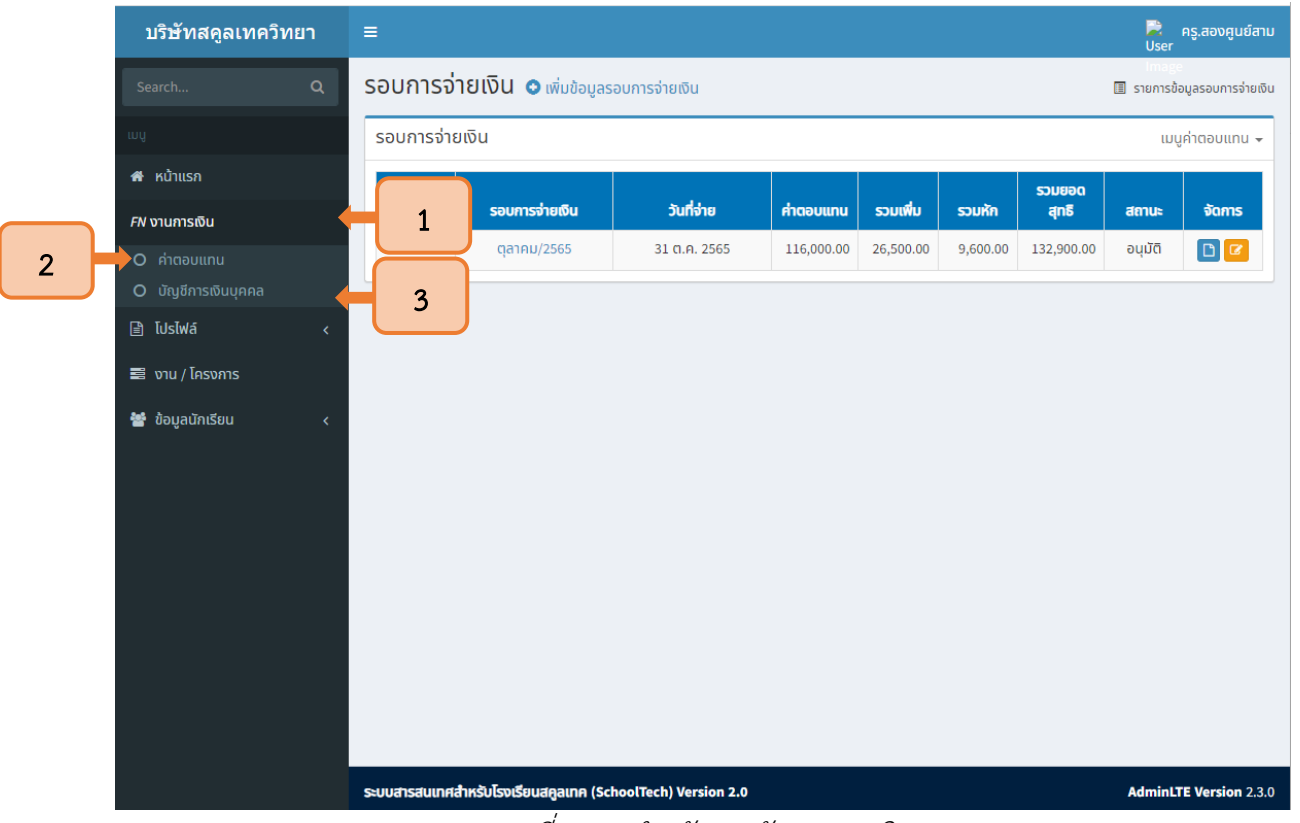

<span id="page-5-0"></span>รูปที่ <sup>3</sup> เมนูสำหรับการจัดการการเงิน

# บทที่ 2 เมนูงานการเงิน

#### <span id="page-6-0"></span>2.1 การเริ่มต้นใช้งาน

<span id="page-6-1"></span>2.1.1 ขั้นแรกให้ผู้ใช้งานเชื่อมต่อ ระบบ SchoolTech กับ line Notify เพื่อรับรหัส OTP สำหรับ เริ่มต้นใช้งานระบบจัดการการเงิน (วิธีการเชื่อมต่ออยู่ในบทที่ 3) ดังแสดงในภาพที่ 5

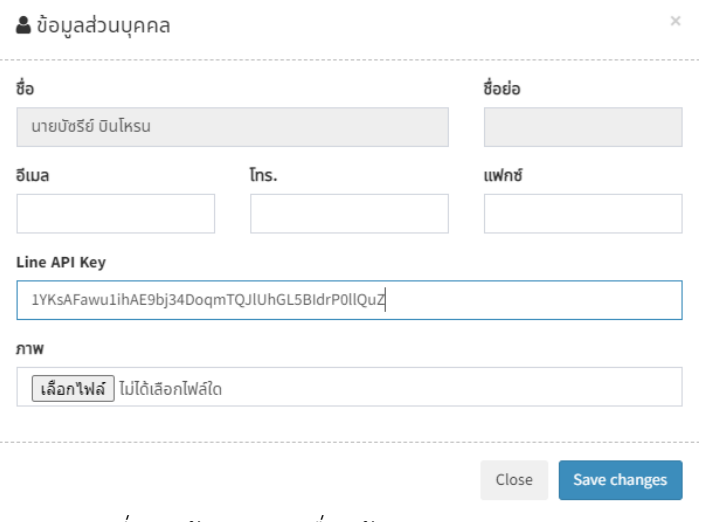

#### รูปที่ 4 หน้าต่างการเชื่อมข้อมูลส่วนบุคคลกับ Line

<span id="page-6-2"></span>2.1.2 ในการเข้าสู่ระบบจัดการการเงินนั้นให้ผู้ใช้งานเลือกเมนูFN งานการเงิน (1) จากนั้นเลือกเมนู ค่าตอบแทน (2) เพื่อเริ่มต้นการใช้งาน ดังแสดงในภาพที่ 3

<span id="page-6-3"></span>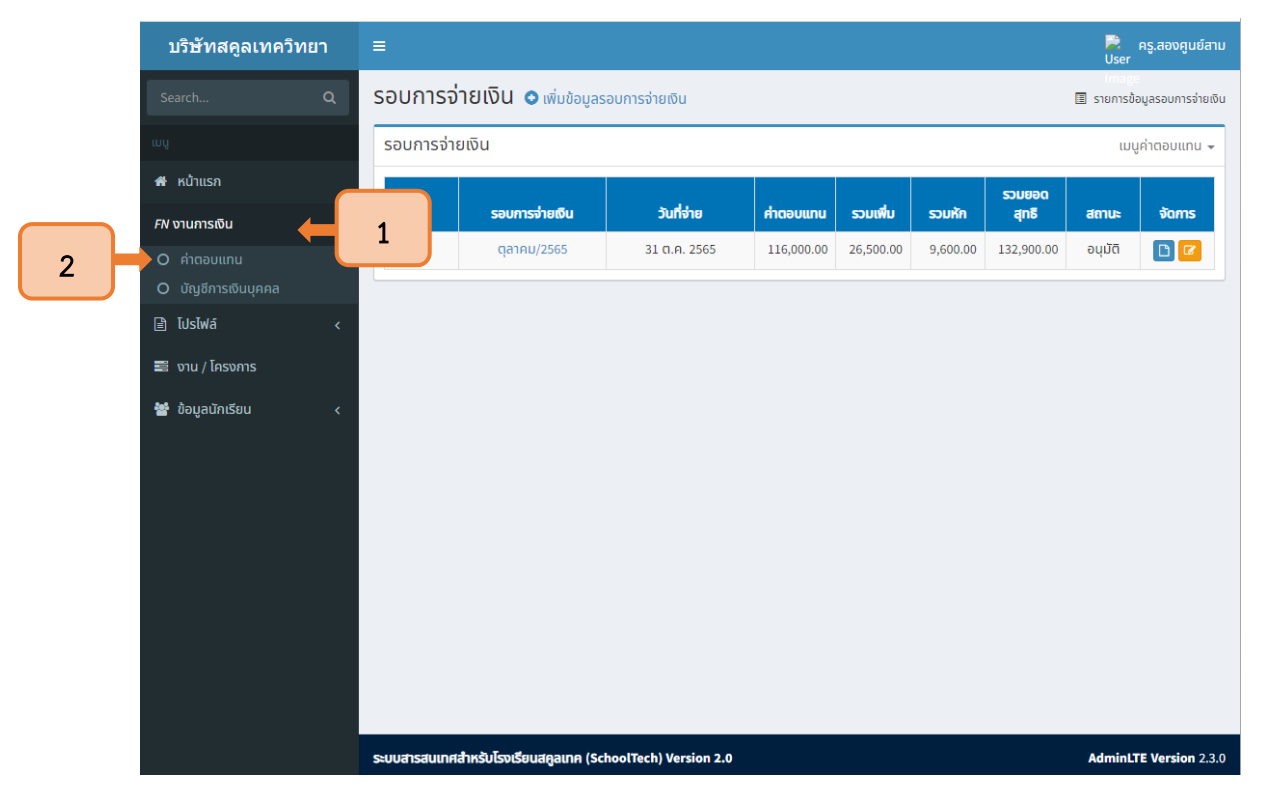

รูปที่ 5 การเข้าสู่เมนูงานการเงิน

2.1.3 เมื่อเลือกเมนูค่าตอบแทนแล้ว ระบบจะยังไม่สามารถใช้งานได้ให้กดส่ง OTP เพื่อรับรหัสใน Line Notify ดังแสดงในภาพที่ 6

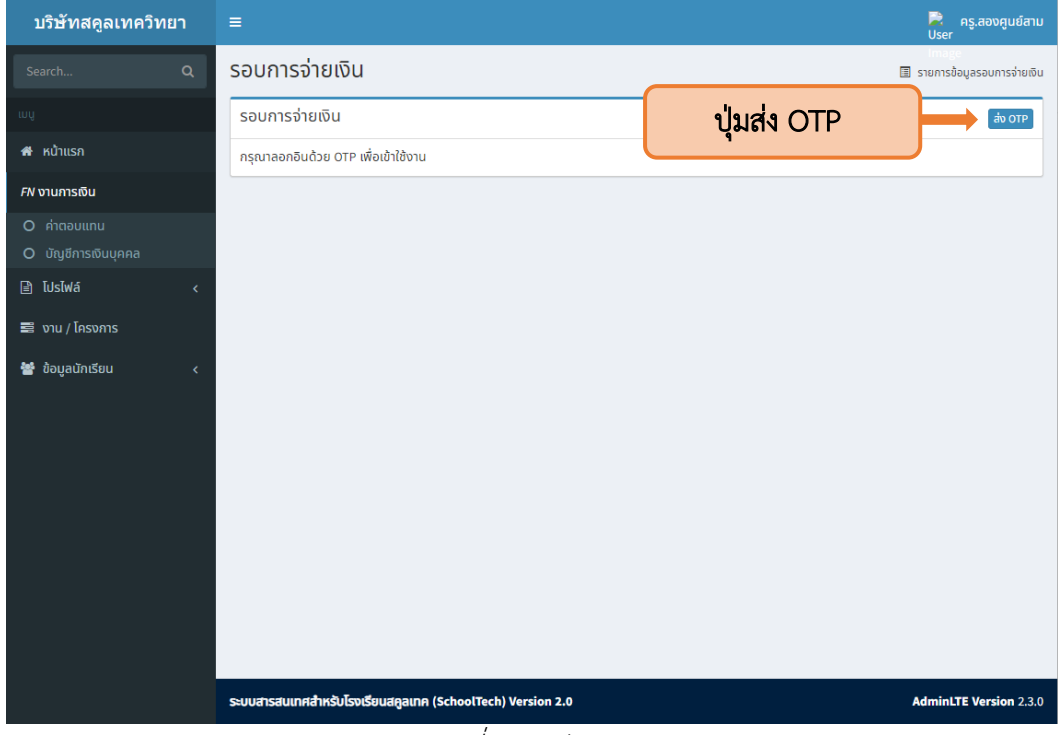

รูปที่ <sup>6</sup> ปุ่มส่ง OTP

<span id="page-7-1"></span><span id="page-7-0"></span>2.1.4 ระบบจะแจ้งรหัส OTP ไปยัง line Notify ของท่าน ดังแสดงในภาพที่ 7

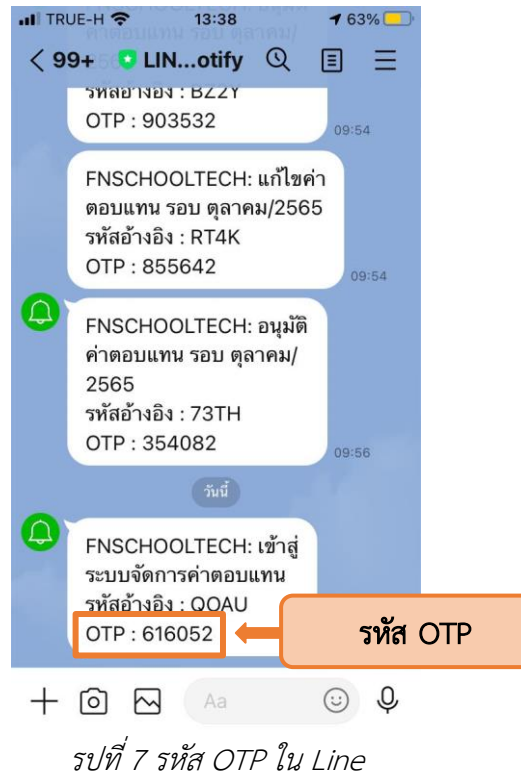

2.1.5 เมื่อได้รับรหัส OTP แล้ว ให้กรอกรหัสที่ได้รับในระบบ (1) จากนั้นกด OK (2) ระบบจึงจะ อนุญาติให้ใช้งานระบบจัดการการเงินได้ ดังแสดงในภาพที่ 8

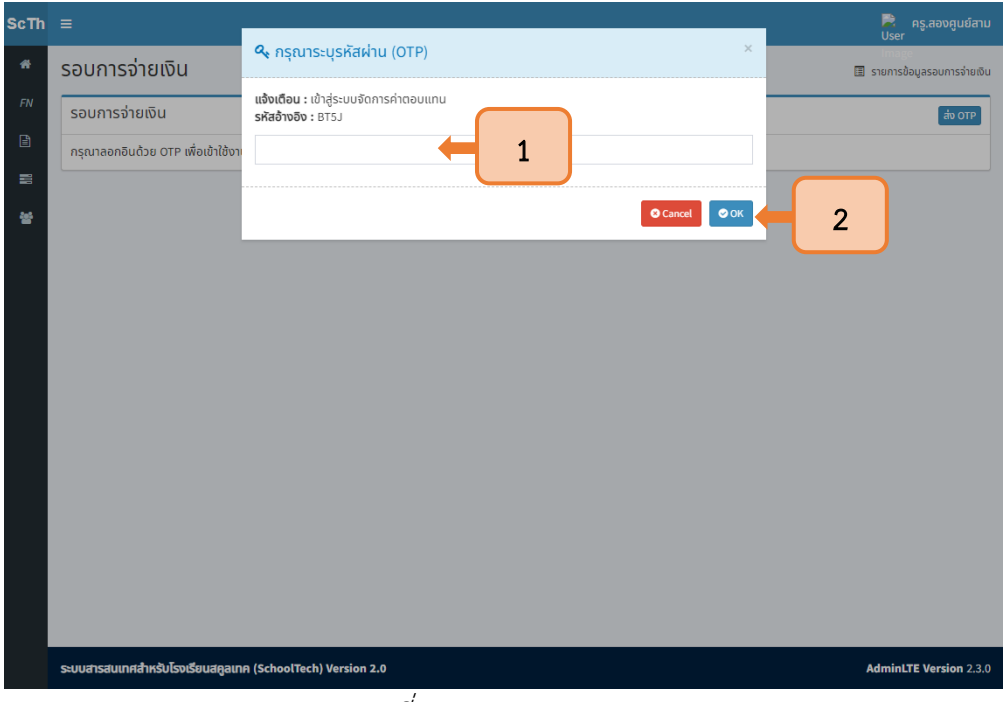

รูปที่ <sup>8</sup> การกรอกเลข OTP

<span id="page-8-0"></span>2.1.6 เมื่อระบุรหัส OTP ถูกต้อง ระบบจะปรากฏ เมนูค่าตอบแทน ในมุมขวาซึ่งเป็นเมนูที่ที่ใช้ในการ บริหารจัดการระบบการเงินของพนักงาน ดังแสดงในภาพที่ 9

<span id="page-8-1"></span>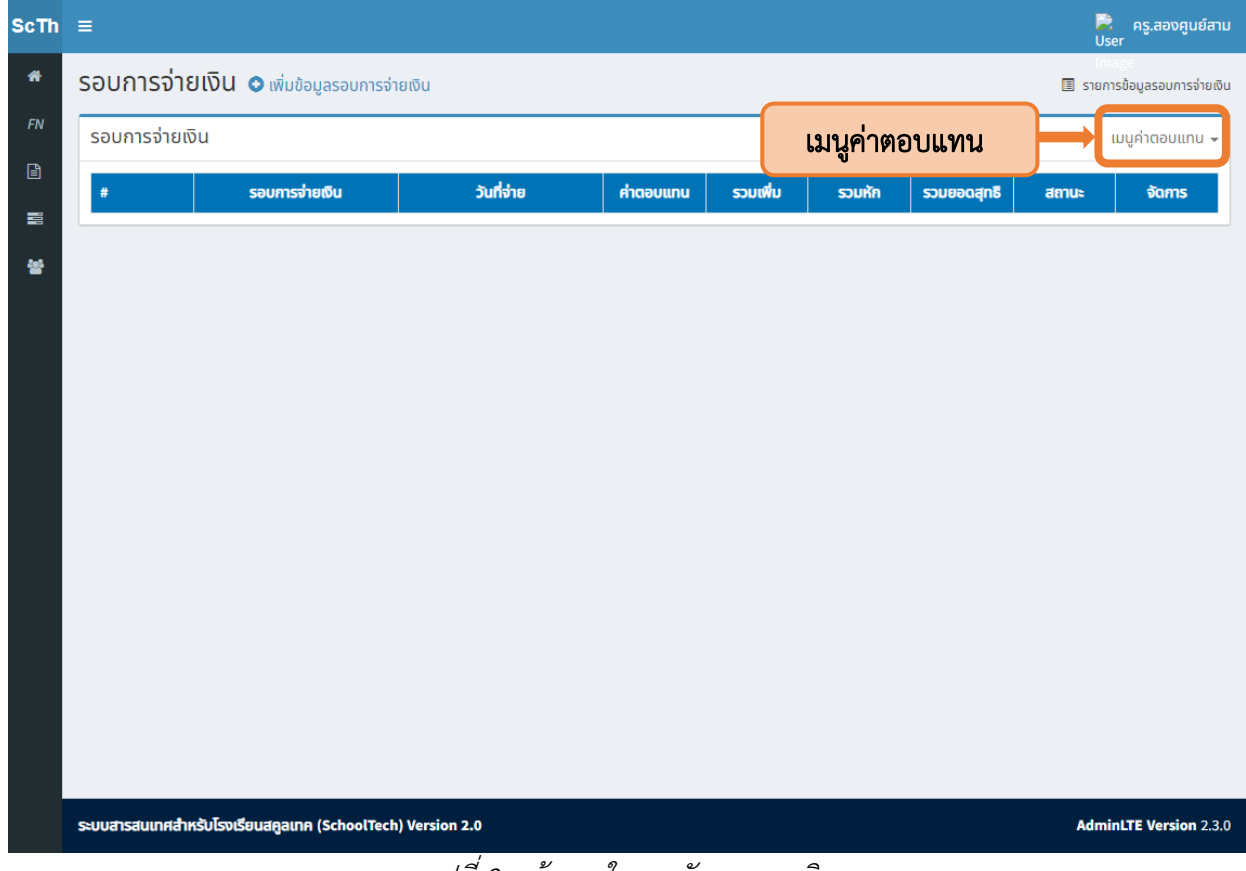

2.1.7 เมนูค่าตอบแทนจะประกอบไปด้วย รอบการจ่ายเงิน (1) ค่าตอบแทน (2) รายการเพิ่มเติม (3)

และรายการส่วนบุคคล (4) ดังแสดงในภาพที่ 4

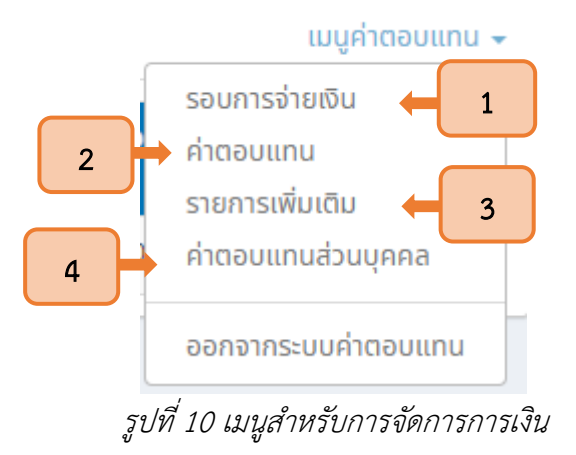

#### <span id="page-9-1"></span>2.2 เมนูค่าตอบแทน

<span id="page-9-0"></span>2.2.1 ให้ผู้ใช้งานกดที่ เมนูค่าตอบแทน ในมุมขวาบน (1) จากนั้นเลือก ค่าตอบแทน (2) เพื่อเข้าสู่การกำหนดค่าตอบแทนของพนักงาน ดังแสดงในภาพที่ 10

| $ScTh \equiv$ |                |                                            |            |            |           |      |                               | $\sum_{\text{User}}$<br>้ครู.สองศูนย์สาม |  |
|---------------|----------------|--------------------------------------------|------------|------------|-----------|------|-------------------------------|------------------------------------------|--|
| $\bullet$     |                | รอบการจ่ายเงิน o เพิ่มข้อมูลรอบการจ่ายเงิน |            |            |           |      |                               | 图 รายการข้อมูลรอบการจ่ายเงิน             |  |
| FN            | รอบการจ่ายเงิน |                                            |            |            |           |      |                               | เมนูค่าตอบแทน <del>+</del>               |  |
|               | $\#$           | รอบการจ่ายเงิน                             | วันที่จ่าย | ค่าตอบแทน  | รวมเพิ่ม  | soui | <b>Ing.</b><br>$\overline{2}$ | รอบการจ่ายเงิน<br>ค่าตอบแทน              |  |
| 昌<br>矕        | 1              | ตุลาคม/2565                                |            | 116,000.00 | 26,500.00 | 9,6  | b.00                          | ้รายการเพิ่มเติม<br>ค่าตอบแทนส่วนบุคคล   |  |
|               |                |                                            |            |            |           |      |                               | ออกจากระบบค่าตอบแทน                      |  |
|               |                |                                            |            |            |           |      |                               |                                          |  |
|               |                |                                            |            |            |           |      |                               |                                          |  |
|               |                |                                            |            |            |           |      |                               |                                          |  |
|               |                |                                            |            |            |           |      |                               |                                          |  |
|               |                |                                            |            |            |           |      |                               |                                          |  |
|               |                |                                            |            |            |           |      |                               |                                          |  |
|               |                |                                            |            |            |           |      |                               |                                          |  |
|               |                |                                            |            |            |           |      |                               |                                          |  |
|               |                |                                            |            |            |           |      |                               |                                          |  |
|               |                |                                            |            |            |           |      |                               |                                          |  |

<span id="page-9-2"></span>รูปที่ <sup>11</sup> การเลือกเมนูค่าตอบแทน

2.2.2 เมื่อเข้าสู่หน้าเมนูค่าตอบแทน ระบบจะปรากฏรายชื่อของพนักงานทั้งหมด ให้กดปุ่มแก้ไขในช่อง ค่าตอบแทน เพื่อกำหนดฐานค่าตอบแทนของพนักงานรายบุคคล ดังแสดงในภาพที่ 11

| $ScTh \equiv$ |                         |                        |                                                            |                |                         |       |                               | R<br>ครู.สองศูนย์สาม<br>User  |
|---------------|-------------------------|------------------------|------------------------------------------------------------|----------------|-------------------------|-------|-------------------------------|-------------------------------|
| 畚             |                         | <b>&amp;</b> ค่าตอบแทน |                                                            |                |                         |       |                               | 图 ค่าตอบแทน                   |
| FN            |                         | & ค่าตอบแทน            |                                                            |                |                         |       |                               | เมนูค่าตอบแทน $\sim$          |
| $\Box$        | ค้นหา                   |                        |                                                            | ประเภท         |                         | สถานะ |                               |                               |
| 畐             |                         |                        |                                                            |                | ทั้งหมด<br>$\checkmark$ | ปกติ  | $\checkmark$                  |                               |
| 뇹             | #                       | รหัสพนักงาน            | ชื่อ - สุกล                                                |                | ตำแหน่ง                 |       | ค่าตอบแทน                     | ปรับปรุงล่าสุด                |
|               | 1                       | U200                   | ครู.สองศูนย์ศูนย์                                          |                |                         |       | (luiseų) @                    |                               |
|               | $\overline{2}$          | U202                   | ครู.สองศูนย์สอง ทองคำ                                      |                | ปุ่มแก้ไขค่าตอบแทน      |       | ø                             |                               |
|               | $\overline{\mathbf{3}}$ | U203                   | ครู.สองศูนย์สาม                                            |                |                         |       | $(\text{Lissy})$ $\mathbb{Z}$ |                               |
|               | $\overline{4}$          | U204                   | ครู.สองศูนย์สิ่                                            |                |                         |       | $(\text{LJsey})$ $\Box$       |                               |
|               | 5                       | U206                   | ครู.สองศูนย์หก                                             |                |                         |       | (Iulseu) @                    |                               |
|               | 6                       | U201                   | ครู.สองศูนย์หนึ่ง                                          |                |                         |       | (Iulseu) @                    |                               |
|               | $\overline{7}$          | <b>U205</b>            | ครู.สองศูนย์ห้า                                            |                |                         |       | (Iulsey) @                    |                               |
|               | 8                       | U209                   | ครู.สองศูนย์เก้า                                           |                |                         |       | $(\text{Lissy})$ $\mathbb{Z}$ |                               |
|               | 9                       | U001                   | ครู.หนึ่ง                                                  |                | ครู                     |       | $\mathbb{Z}$<br>(ไม่ระบุ)     |                               |
|               | $\blacktriangleleft$    |                        |                                                            |                |                         |       |                               |                               |
|               |                         |                        |                                                            |                |                         |       |                               |                               |
|               |                         |                        |                                                            |                |                         |       |                               |                               |
|               |                         |                        | ระบบสารสนเทศสำหรับโรงเรียนสคูลเทค (SchoolTech) Version 2.0 | $\overline{u}$ |                         |       |                               | <b>AdminLTE Version 2.3.0</b> |

รูปที่ <sup>12</sup> ปุ่มแก้ไขค่าตอบแทน

2.2.3 ระบบจะแสดงหน้าต่าง แก้ไขค่าตอบแทน ของพนักงานที่เลือก ให้กำหนดค่าตอบแทนในช่อง

<span id="page-10-0"></span>ค่าตอบแทน (1) จากนั้นกดปุ่มบันทึก (2)ดังแสดงในภาพที่ 12

<span id="page-10-1"></span>

| $ScTh \equiv$ |                              |                                      |                         | $\sum_{\text{User}}$<br>ครู.สองศูนย์สาม |
|---------------|------------------------------|--------------------------------------|-------------------------|-----------------------------------------|
| 骨             | $\blacktriangle$ ค่าตอบแทน   | แก้ไขค่าตอบแทน                       | $\times$                | <b>E</b> ค่าตอบแทน                      |
| FN            | <b>&amp;</b> ค่าตอบแทน       | $s\ddot{a}$ $\ddot{b}$ - ana         | ค่าตอบแทน               | ้ เมนูค่าตอบแทน –                       |
| $\mathbf{r}$  | ค้นหา                        | ครู.สองศูนย์ศูนย์<br>U200            | 12000 ≑                 |                                         |
| $\equiv$      |                              | บันทึก                               |                         |                                         |
| 쓥             | รหัสพนักงาน ซื้อ - สุกล<br># | $\overline{2}$<br>------------------ |                         | ปรับปรุงล่าสุด                          |
|               | U200<br>้ครู.สองค            |                                      | Close                   |                                         |
|               | U202<br>$\overline{2}$       | ้ ครู.สองศูนย์สอง ทองคำ              | گا (Lussu) آ            |                                         |
|               | ้คร.สองศนย์สาม<br>11203      | $\overline{a}$                       | $(i$ ussur $\mathbb{Z}$ |                                         |

รูปที่ <sup>13</sup> การระบุค่าตอบแทน

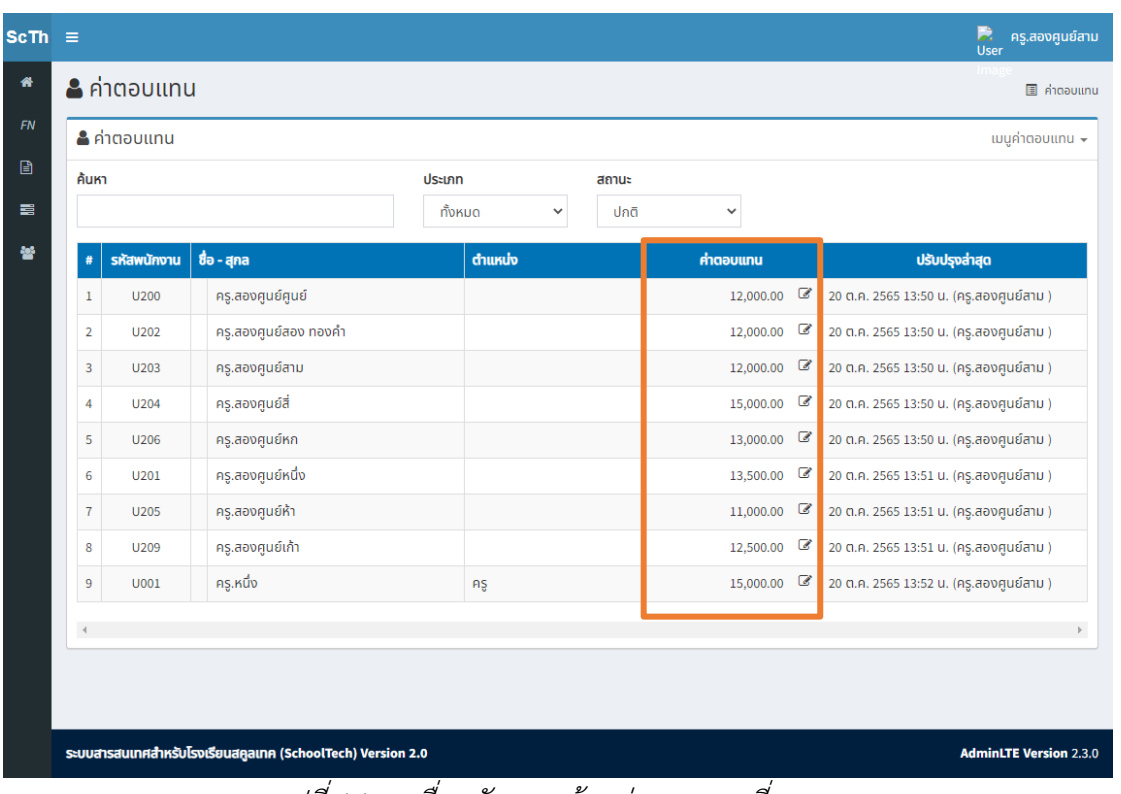

### 2.2.4 จากนั้นค่าตอบแทนที่กำหนดจะปรากฏหลังรายชื่อของพนักงาน ดังแสดงในภาพที่ 13

รูปที่ <sup>14</sup> รายชื่อพนักงานพร้อมค่าตอบแทนที่ถูกระบุ

#### <span id="page-11-1"></span><span id="page-11-0"></span>2.3 เมนูรายการเพิ่มเติม

2.3.1 ให้ผู้ใช้งานกดที่ เมนูค่าตอบแทน ในมุมขวาบน (1) จากนั้นเลือก รายการเพิ่มเติม (2)

เพื่อเข้าสู่การกำหนดรายการเพิ่มเติมที่นอกเหนือจากค่าตอบแทน ดังแสดงในภาพที่ 14

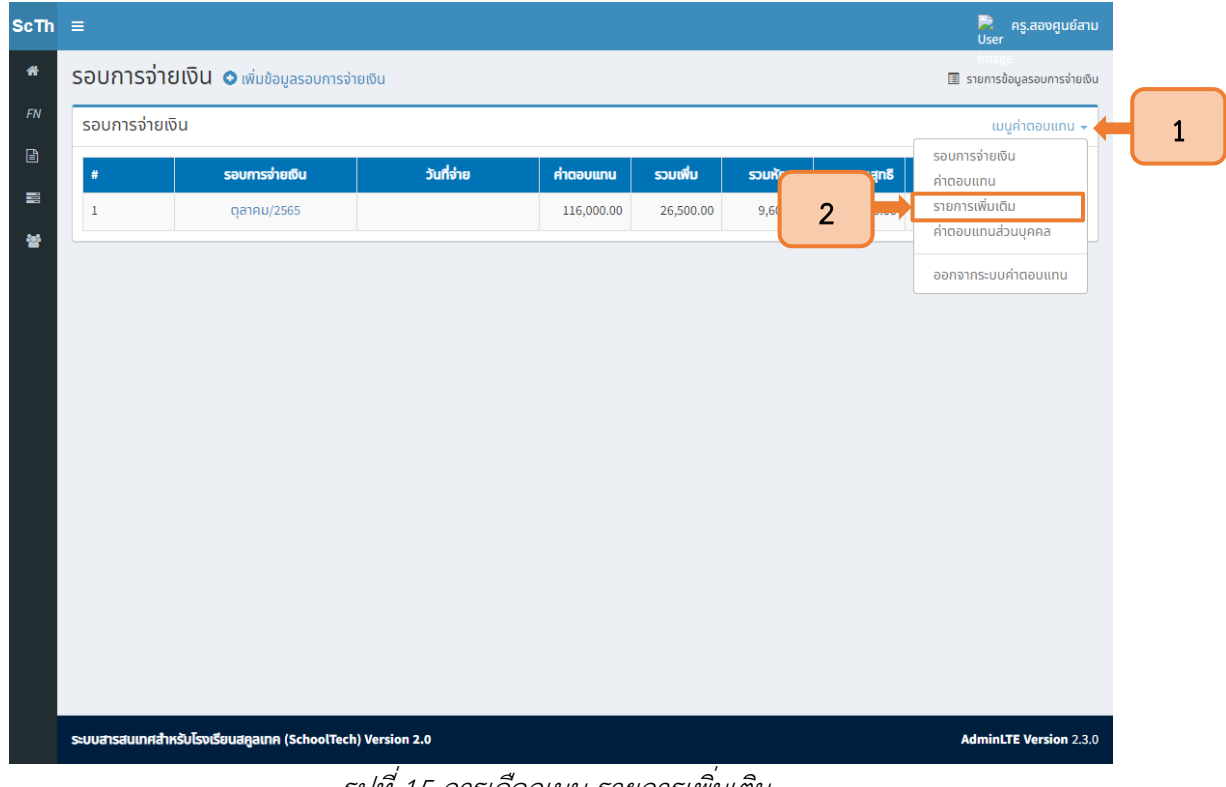

<span id="page-11-2"></span>รูปที่ <sup>15</sup> การเลือกเมนู รายการเพิ่มเติม

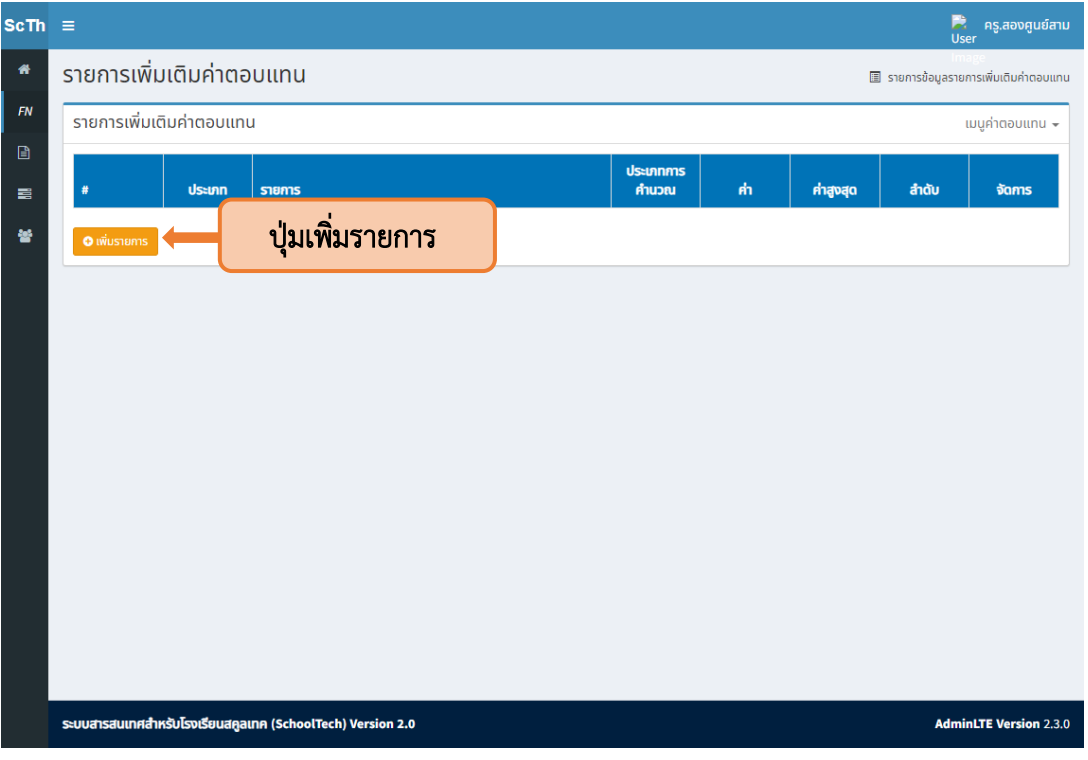

2.3.2 จากนั้นให้กดปุ่มเพิ่มรายการเพื่อเพิ่มข้อมูลรายการเพิ่มเติม ดังแสดงในภาพที่ 15

รูปที่ <sup>16</sup> ปุ่มเพิ่มรายการ

<span id="page-12-0"></span>2.3.3 กำหนดรายการเพิ่มโดยการเลือกประเภท (1) ระบุรายการ (2) เลือกประเภทการคำนวณ (3) ค่ารายการและค่าสูงสุด (4) และลำดับ (5) จากนั้นกดปุ่มบันทึก (6) ดังแสดงในภาพที่ 16

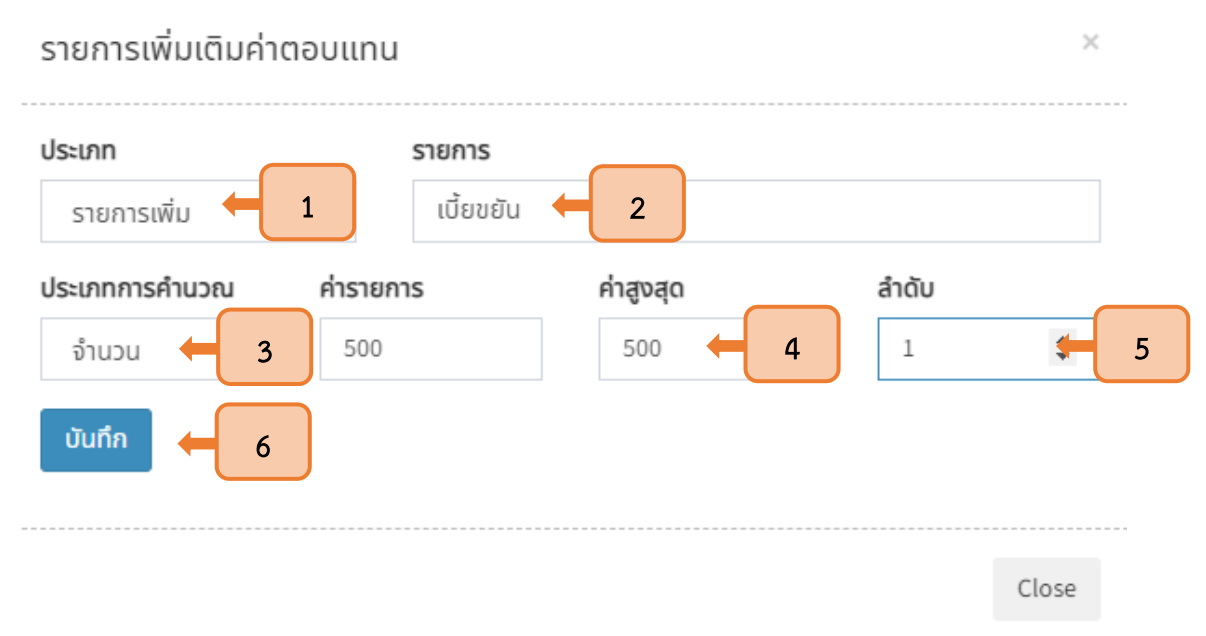

<span id="page-12-1"></span>รูปที่ <sup>17</sup> การกำหนดรายการเพิ่มค่าตอบแทน

2.3.4 กำหนดรายการหักโดยการเลือกประเภท (1) ระบุรายการ (2) เลือกประเภทการคำนวณ (3) ค่ารายการและค่าสูงสุด (4) ลำดับ (5) และกดปุ่มบันทึก (6) ดังแสดงในภาพที่ 17

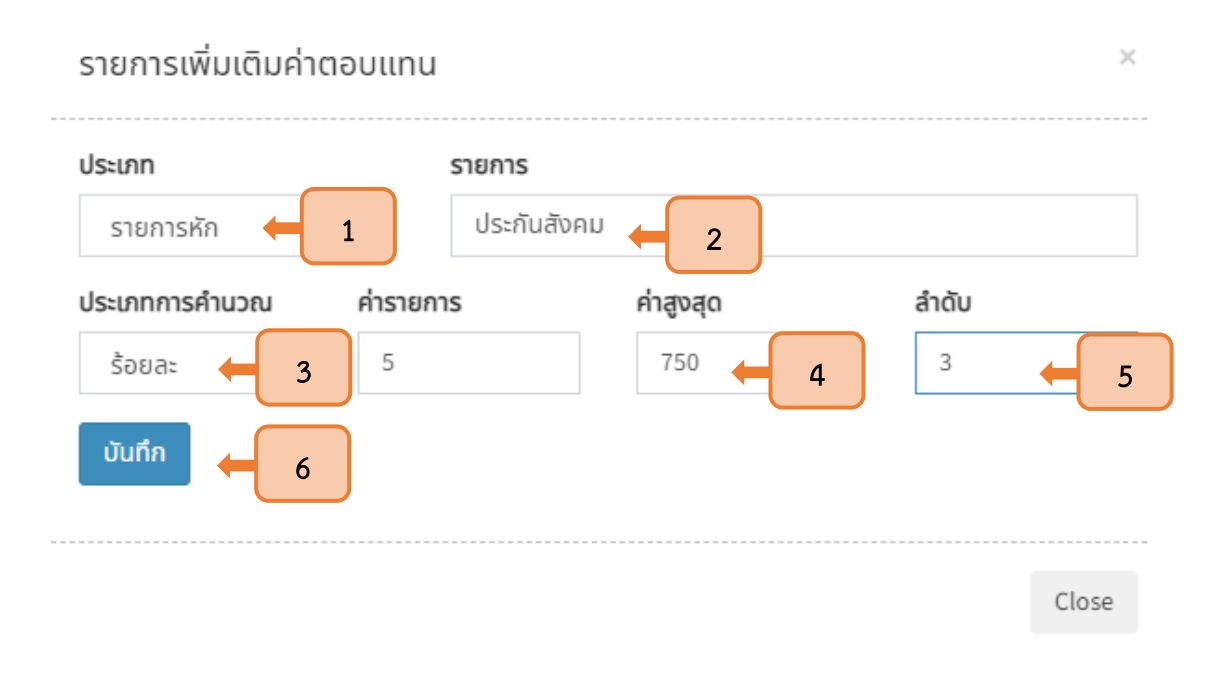

# รูปที่ <sup>18</sup> การกำหนดรายการหักค่าตอบแทน

<span id="page-13-0"></span>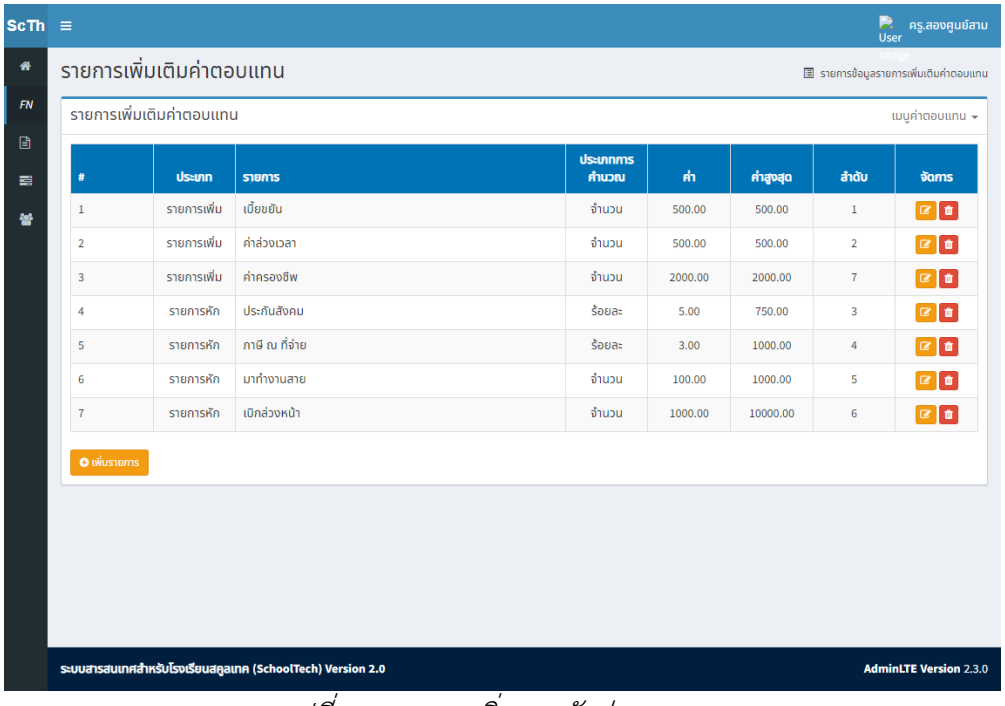

2.3.5 จากนั้นรายการเพิ่มเติมที่ถูกกำหนด จะปรากฏในรายการเพิ่มเติมค่าตอบแทน ดังแสดงในภาพที่ 18

<span id="page-13-1"></span>รูปที่ <sup>19</sup> รายการเพิ่มและหักค่าตอบแทน

#### 2.4 เมนูค่าตอบแทนส่วนบุคคล

<span id="page-14-0"></span>2.4.1 ให้ผู้ใช้งานกดที่ เมนูค่าตอบแทน ในมุมขวาบน (1) จากนั้นเลือก ค่าตอบแทนส่วนบุคคล (2) เพื่อเข้าสู่การกำหนดรายการเพิ่มเติมของพนักงานเป็นรายบุคคล ดังแสดงในภาพที่ 19

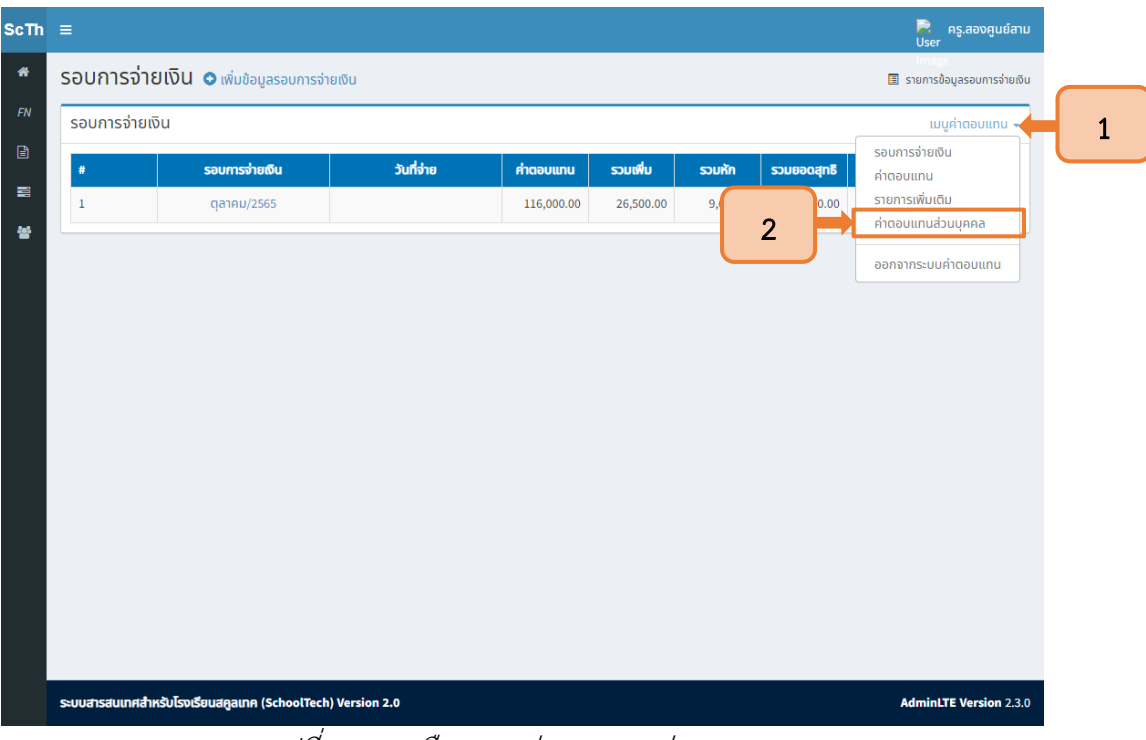

รูปที่ <sup>20</sup> การเลือกเมนู ค่าตอบแทนส่วนบุคคล

2.4.2 จากนั้นระบบจะแสดงรายชื่อพนักงานทั้งหมด ให้ทำการกำหนดรายการเพิ่มเติมรายบุคคล

<span id="page-14-1"></span>โดยการกดปุ่มรายละเอียดหลังรายชื่อ ดังแสดงในภาพที่ 20

|                         | & ค่าตอบแทน |                          |           |                |                                                 |                |                                |        |     |           |     |                |        |            |
|-------------------------|-------------|--------------------------|-----------|----------------|-------------------------------------------------|----------------|--------------------------------|--------|-----|-----------|-----|----------------|--------|------------|
| ค้นหา                   |             |                          |           | ประเภท         |                                                 |                | สถานะ                          |        |     |           |     | ปุ่มรายละเอียด |        |            |
|                         |             |                          |           |                | ทั้งหมด<br>ปกติ<br>$\checkmark$<br>$\checkmark$ |                |                                |        |     |           |     |                |        |            |
|                         |             |                          |           |                | รอดำเนินการ                                     |                | กำลังดำเนินการ<br>พักดำเนินการ |        |     | เสร็จสิ้น |     | ąã             |        |            |
| #                       | sหัส        | ชื่อ - สุกล              | ค่าตอบแทน | เพิ่ม          | หัก                                             | เพิ่ม          | หัก                            | เพิ่ม  | หัก | เพิ่ม     | หัก | เพิ่ม          | ňh     | รายละเอียด |
| $\,1$                   | U200        | ครู.สองศูนย์ศูนย์        | 12,000.00 | ÷,             | ä,                                              | ٠              | ٠                              | $\sim$ | ä,  | ٠         | ٠   | $\sim$         | ÷,     | รายละเอียด |
| $\overline{\mathbf{2}}$ | U202        | ครู.สองศูนย์สอง<br>ทองคำ | 12,000.00 | ×,             | ÷                                               | ä,             | $\overline{a}$                 |        | i,  | í,        | ٠   |                | ÷.     | รายละเอียด |
| 3                       | U203        | ครู.สองศูนย์สาม          | 12,000.00 | ×              | ×,                                              | ٠              | ٠                              | ٠      | ×,  | ٠         | ٠   | ٠              | ×      | รายละเอียด |
| 4                       | U204        | ครู.สองศูนย์สิ่          | 15,000.00 | ×,             | i,                                              | ä,             | ÷                              | ٠      | ×,  | ä,        | ä,  | $\sim$         | ÷,     | รายละเอียด |
| 5                       | U206        | ครู.สองศูนย์หก           | 13,000.00 | $\overline{a}$ | ÷,                                              | $\overline{a}$ | $\overline{a}$                 | $\sim$ | ÷,  | ÷,        | ä,  | $\sim$         | ÷      | รายละเอียด |
| 6                       | U201        | ้ครู.สองศูนย์หนึ่ง       | 13,500.00 | ×              | ×,                                              | ٠              | $\overline{a}$                 | $\sim$ | ٠   | ×         | ä,  | $\sim$         | ×      | รายละเอียด |
| $\overline{7}$          | <b>U205</b> | ครู.สองศูนย์ห้า          | 11,000.00 | ÷,             | ä,                                              | ×,             |                                | ٠      | ä,  | í,        | ٠   | ×              | $\sim$ | รายละเอียด |
| 8                       | U209        | ครู.สองศูนย์เก้า         | 12,500.00 | ٠              | ٠                                               | ×              | ٠                              | ٠      |     | ٠         | ä,  | $\sim$         | ×      | รายละเอียด |
| 9                       | U001        | ครู.หนึ่ง                | 15,000.00 |                |                                                 |                |                                |        |     |           | ä,  | ٠              |        | รายละเอียด |

<span id="page-14-2"></span>รูปที่ <sup>21</sup> ปุ่มรายละเอียดรายบุคคล

2.4.3 กำหนดรายการเพิ่มค่าตอบแทนโดยการกดปุ่ม บวก (1) และกำหนดรายการหักโดยการ กดปุ่ม บวก (2) ดังแสดงในภาพที่ 21

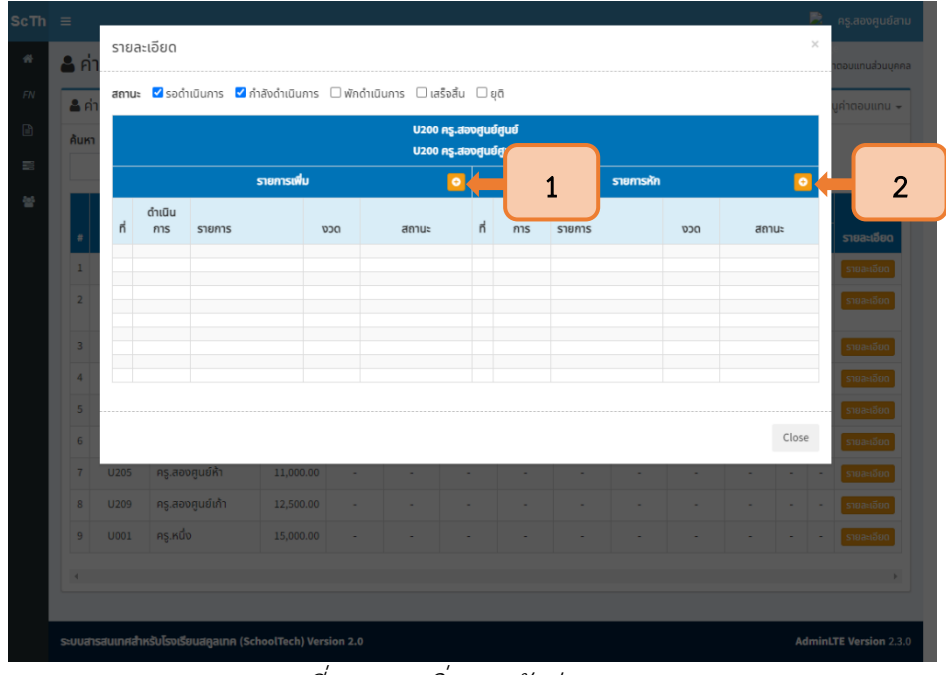

รูปที่ <sup>22</sup> การเพิ่มและหักค่าตอบแทน

<span id="page-15-0"></span>2.4.4 ระบุการดำเนินการ (1) ประเภท (2) ประเภทการจ่าย (3) จำนวนเงิน (4) จำนวนครั้ง (5) วันเริ่มต้นคำนวณ (6) จากนั้นกด บันทึก (7) ดังแสดงในภาพที่ 22

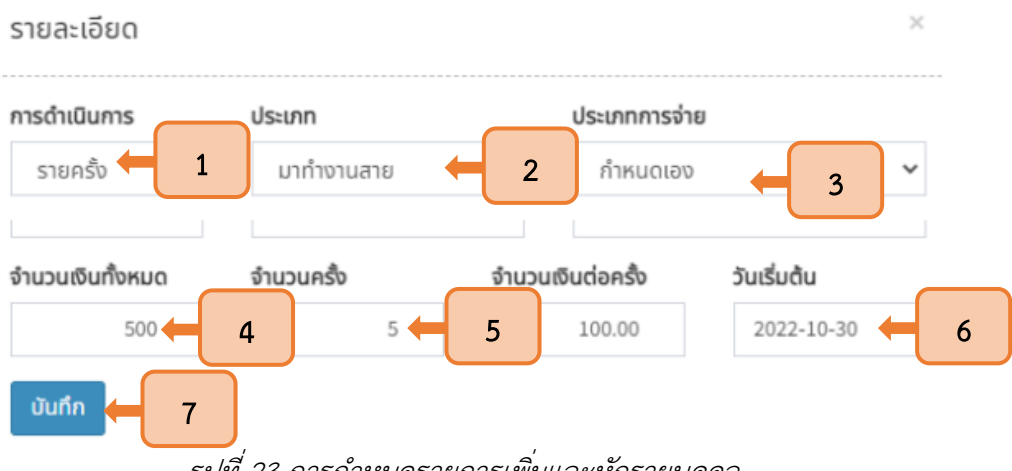

<span id="page-15-1"></span>รูปที่ <sup>23</sup> การกำหนดรายการเพิ่มและหักรายบุคคล

2.4.5 รายการเพิ่มเติมส่วนบุคคล จะปรากฏในรายการเพิ่มและหักของพนักงานคนดังกล่าว จากนั้น กด close เพื่อปิดหน้าต่างรายละเอียด ดังแสดงในภาพที่ 23

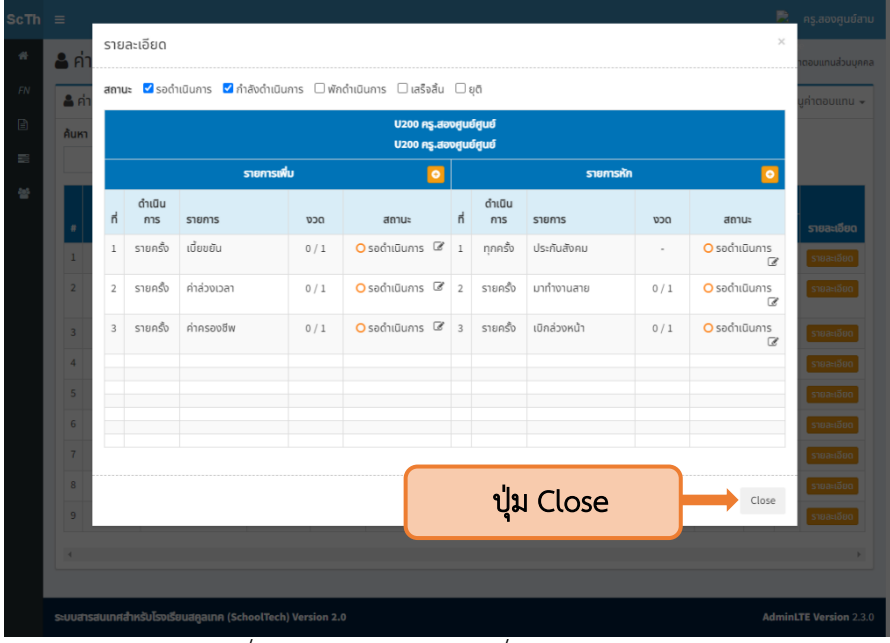

รูปที่ <sup>24</sup> หน้าต่างรายการเพิ่มและหักรายบุคคล

<span id="page-16-0"></span>2.4.6 รายการเพิ่มเติมส่วนบุคคล จะปรากฏในรายการเพิ่มและหักของพนักงานทั้งหมดที่ระบุ ดังแสดงในภาพที่ 24

| $ScTh \equiv$ |                |                       |                                                                              |           |                         |                |              |                |                |     |                |     |                          | R<br><b>User</b> | ้ครู.สองศูนย์สาม              |
|---------------|----------------|-----------------------|------------------------------------------------------------------------------|-----------|-------------------------|----------------|--------------|----------------|----------------|-----|----------------|-----|--------------------------|------------------|-------------------------------|
| 眷             |                |                       | <b>&amp;</b> ค่าตอบแทนส่วนบุคคล                                              |           |                         |                |              |                |                |     |                |     |                          |                  | 图 ค่าตอบแทนส่วนบุคคล          |
| FN            |                | $\triangle$ ค่าตอบแทน |                                                                              |           |                         |                |              |                |                |     |                |     |                          |                  | เมนูค่าตอบแทน –               |
| ₿             | ค้นหา          |                       |                                                                              |           | ประเภท                  |                |              | สถานะ          |                |     |                |     |                          |                  |                               |
| 昌             |                |                       |                                                                              |           |                         | ทั้งหมด        | $\checkmark$ | ปกติ           | $\checkmark$   |     |                |     |                          |                  |                               |
| 答             |                |                       |                                                                              |           | รอดำเนินการ             |                |              | กำลังดำเนินการ | พักดำเนินการ   |     | เสร็จสิ้น      |     | ąō                       |                  |                               |
|               | #              | sหัส                  | ชื่อ - สุกล                                                                  | ค่าตอบแทน | เพิ่ม                   | หัก            | เพิ่ม        | หัก            | เพิ่ม          | หัก | เพิ่ม          | หัก | เพิ่ม                    | หัก              | รายละเอียด                    |
|               | 1              | U200                  | ครู.สองศูนย์ศูนย์                                                            | 12,000.00 | 3                       | 3              | ×,           | $\overline{a}$ | $\overline{a}$ | ٠   | $\overline{a}$ | ÷   | $\sim$                   |                  | รายละเอียด                    |
|               | $\overline{2}$ | U202                  | ครู.สองศูนย์สอง<br>ทองคำ                                                     | 12,000.00 | 3                       | $\overline{2}$ | ٠            | ٠              |                | ٠   | ٠              | ٠   | ×                        |                  | รายละเอียด                    |
|               | 3              | U203                  | ครู.สองศูนย์สาม                                                              | 12,000.00 | 3                       | $\overline{2}$ |              |                |                |     | ٠              | ä,  | $\sim$                   | i,               | รายละเอียด                    |
|               | 4              | U204                  | ครู.สองศูนย์สิ่                                                              | 15,000.00 | 3                       | $\mathbf{1}$   | ×.           |                |                |     | ×.             | í.  | ×.                       |                  | รายละเอียด                    |
|               | 5              | U206                  | ครู.สองศูนย์หก                                                               | 13,000.00 | 3                       | $\mathbf{1}$   | ×,           | $\overline{a}$ | $\overline{a}$ | ×,  | ÷              | ÷   | $\sim$                   |                  | รายละเอียด                    |
|               | 6              | U201                  | ครู.สองศูนย์หนึ่ง                                                            | 13,500.00 | 3                       | $\mathbf 1$    | ×,           |                |                |     | i.             | ł,  | ٠                        |                  | รายละเอียด                    |
|               | $\overline{7}$ | U205                  | ครู.สองศูนย์ห้า                                                              | 11,000.00 | $\overline{\mathbf{3}}$ | $\mathbf{1}$   | ÷.           | ٠              | ×,             | ×,  | ×,             | ×,  | $\overline{\phantom{a}}$ | ä,               | รายละเอียด                    |
|               | 8              | U209                  | ครู.สองศูนย์เก้า                                                             | 12,500.00 | 3                       | $\overline{2}$ |              |                |                |     | i.             | ٠   | ٠                        | í.               | รายละเอียด                    |
|               | $\overline{9}$ | U001                  | ครู.หนึ่ง                                                                    | 15,000.00 | 3                       | $\overline{2}$ |              |                |                |     |                |     |                          |                  | รายละเอียด                    |
|               | $\prec$        |                       |                                                                              |           |                         |                |              |                |                |     |                |     |                          |                  | k.                            |
|               |                |                       |                                                                              |           |                         |                |              |                |                |     |                |     |                          |                  |                               |
|               |                |                       | ระบบสารสนเทศสำหรับโรงเรียนสคูลเทค (SchoolTech) Version 2.0<br>$\overline{u}$ |           | $\overline{u}$          |                |              |                |                |     | $\prime$       |     |                          |                  | <b>AdminLTE Version 2.3.0</b> |

<span id="page-16-1"></span>รูปที่ <sup>25</sup> หน้ารายชื่อพนักงานพร้อมระบุรายการเพิ่มและหัก

#### 2.5 เมนูรอบการจ่ายเงิน

<span id="page-17-0"></span>2.5.1 ให้ผู้ใช้งานกดที่ เมนูค่าตอบแทน ในมุมขวาบน (1) จากนั้นเลือก รอบการจ่ายเงิน (2) เพื่อเข้าสู่การการกำหนดรอบการจ่ายเงิน คำนวณและอนุมัติค่าตอบแทนของพนักงาน ดังแสดงในภาพที่ 25

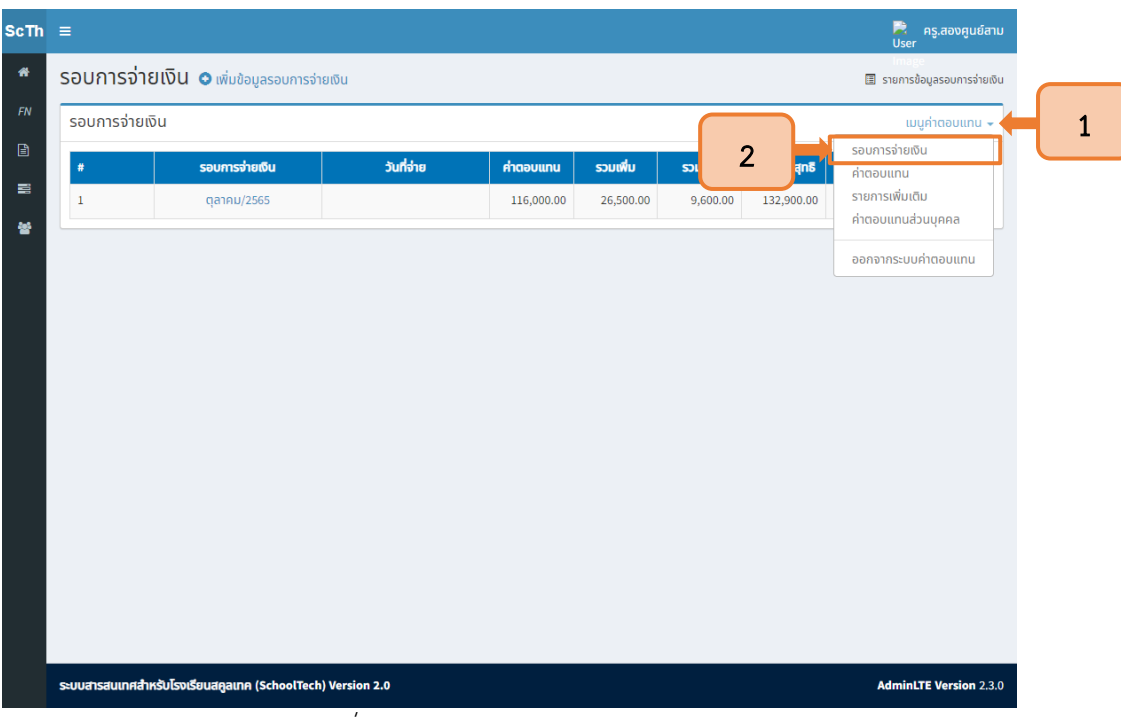

รูปที่ <sup>26</sup> การเลือกเมนูรอบการจ่ายเงิน

# 2.5.2 จากนั้นกดปุ่มเพิ่มข้อมูลรอบการจ่ายเงิน ดังแสดงในภาพที่ 26

<span id="page-17-2"></span><span id="page-17-1"></span>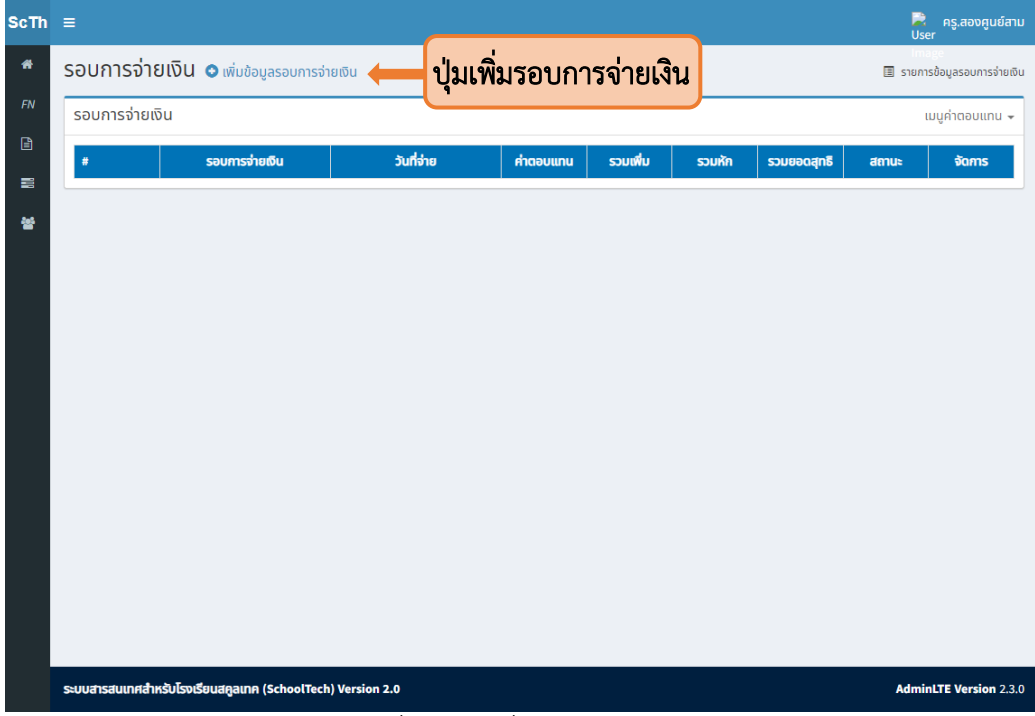

รูปที่ <sup>27</sup> ปุ่มเพิ่มรอบการจ่ายเงิน

2.5.3เมื่อกดปุ่มเพิ่มข้อมูลรอบการจ่ายแล้ว ให้ระบุรอบ (1) กำหนดวันจ่ายเงิน (2) จากนั้นกดปุ่ม Save เพื่อบันทึกรอบการจ่ายเงิน (3)ดังแสดงในภาพที่ 27

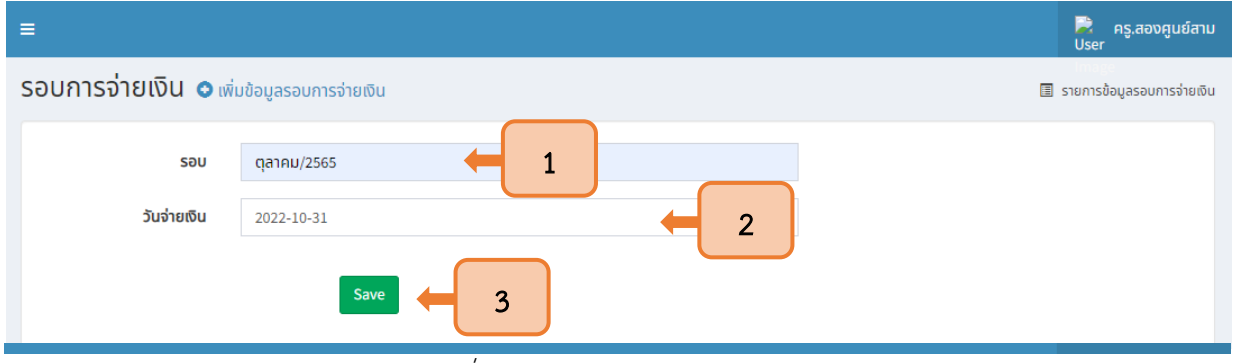

รูปที่ <sup>28</sup> การระบุรอบและวันจ่ายเงิน

2.5.4 เมื่อระบุข้อมูลเรียบร้อย ระบบจะแสดงหน้าต่างสำหรับจัดการรอบการจ่ายเงิน ให้ผู้ใช้งานกด

<span id="page-18-0"></span>ปุ่มเพิ่มผู้รับค่าตอบแทน ดังแสดงในภาพที่ 28

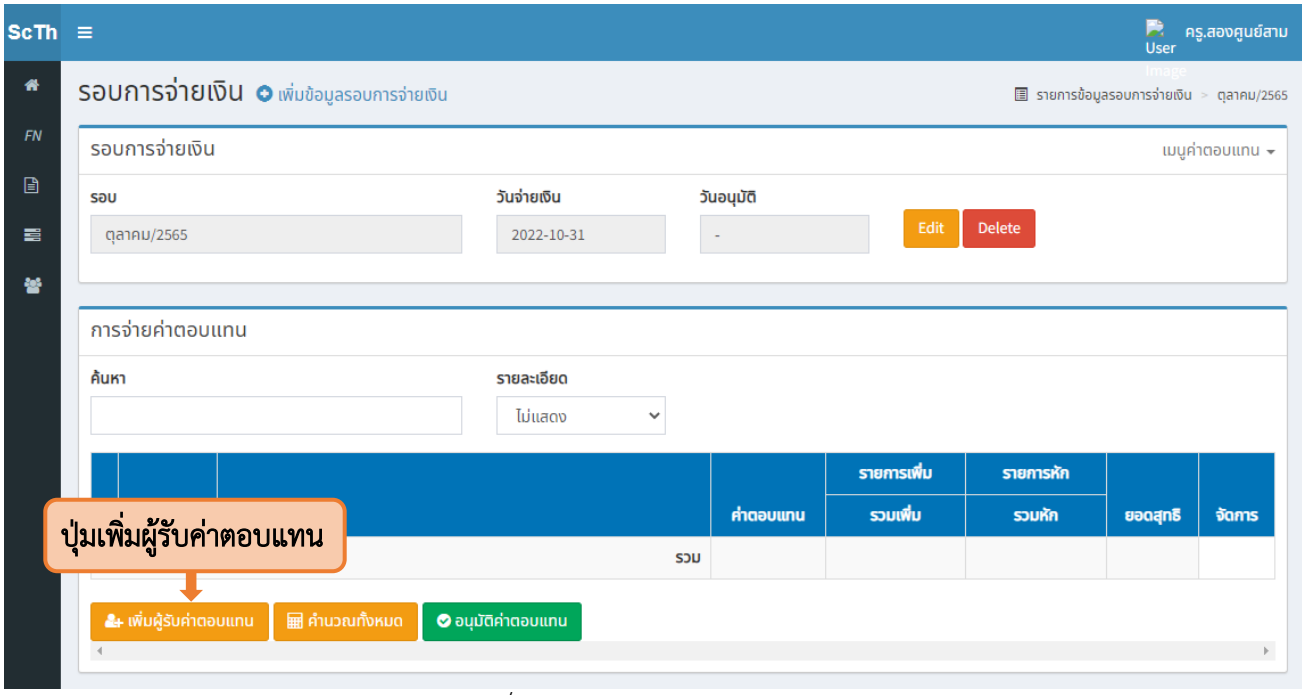

<span id="page-18-1"></span>รูปที่ <sup>29</sup> หน้าจัดการรอบการจ่ายเงิน

2.5.5 จากนั้นเลือกรายชื่อพนักงาน (1) เมื่อเลือกรายชื่อผู้รับค่าตอบแทนเรียบร้อยแล้วให้กดปุ่ม Close เพื่อปิดหน้าต่าง (2)ดังแสดงในภาพที่ 29

| $ScTh \equiv$ |                                           |                |                |                      |                         |           |              |                      | <b>D</b> : ครู.สองศูนย์สาม<br>User |
|---------------|-------------------------------------------|----------------|----------------|----------------------|-------------------------|-----------|--------------|----------------------|------------------------------------|
| $\#$          | รอบการจ่ายเงิน <b>o</b> เพิ่ม             |                |                | เพิ่มผู้รับค่าตอบแทน |                         |           | ปุ่มเลือก    |                      | เจ่ายเงิน > ตลาคม/2565             |
| ${\it FN}$    | รอบการจ่ายเงิน                            | ค้นหา          |                |                      | ประเภท                  |           |              |                      | ้แมนูค่าตอบแทน –                   |
| $\mathbf{r}$  | <b>SOU</b>                                |                |                |                      | ทั้งหมด<br>$\checkmark$ | ปกติ      | $\checkmark$ |                      |                                    |
| $\equiv$      | ตุลาคม/2565                               | #              | о              | sหัส                 | ชื่อ - สุกล             | ค่าตอบแทน | เลือก        | ete.                 |                                    |
| 물             |                                           | $\!1$          | $\Box$         | U200                 | ครู.สองศูนย์ศูนย์       | 12,000.00 | เลือก        |                      |                                    |
|               | การจ่ายค่าตอบแทน                          | $\mathbf{2}$   | $\Box$         | U202                 | ครู.สองศูนย์สอง ทองคำ   | 12,000.00 | เลือก        |                      |                                    |
|               | ค้นหา                                     | 3              | $\Box$         | U203                 | ครู.สองศูนย์สาม         | 12,000.00 | ้เลือก       |                      |                                    |
|               |                                           | 4              | $\Box$         | U204                 | คร.สองศูนย์สี่          | 15,000.00 | เลือก        |                      |                                    |
|               |                                           | 5              | $\Box$         | U206                 | ครู.สองศูนย์หก          | 13,000.00 | ้เลือก       | รายการหัก            |                                    |
|               | ชื่อ - สุกล $-$<br>sหัส                   | 6              | $\Box$         | U201                 | ครู.สองศูนย์หนึ่ง       | 13,500.00 | เลือก        | รวมหัก               | ยอดสุทธิ<br>จัดการ                 |
|               |                                           | $\overline{7}$ | $\Box$         | U205                 | ครู.สองศูนย์ห้า         | 11,000.00 | เลือก        |                      |                                    |
|               |                                           | 8              | $\Box$         | U209                 | ครู.สองศูนย์เก้า        | 12,500.00 | เลือก        |                      |                                    |
|               | & เพิ่มผู้รับค่าตอบแทน<br>distance in the | 9              | $\Box$         | U001                 | ครู.หนึ่ง               | 15,000.00 | เลือก        |                      |                                    |
|               |                                           |                | <b>⊗</b> เลือก |                      |                         |           |              |                      |                                    |
|               | Chart                                     |                |                |                      |                         |           |              |                      |                                    |
|               |                                           |                |                |                      |                         |           | Close        | ĭη                   |                                    |
|               | 1.0 <sub>1</sub>                          |                |                |                      | $1.0 -$                 |           |              | <mark></mark> วนเงิน |                                    |
|               | $0.5 -$                                   |                |                |                      | $0.5 -$                 |           |              |                      |                                    |
|               |                                           |                |                |                      |                         |           |              |                      |                                    |

รูปที่ <sup>30</sup> ปุ่มเลือกรายชื่อพนักงาน

<span id="page-19-0"></span>2.5.6 โดยรายชื่อที่เลือกทั้งหมดจะปรากฏในตารางการจ่ายค่าตอบแทน จากนั้นให้กดคำนวณ โดยการคำนวณรายบุคคล (1) หรือคำนวณทั้งหมดในครั้งเดียว (2) ดังแสดงในภาพที่ 30

|                | การจ่ายค่าตอบแทน |                             |                         |            |                |                |            |       |            |
|----------------|------------------|-----------------------------|-------------------------|------------|----------------|----------------|------------|-------|------------|
| ค้นหา          |                  |                             | รายละเอียด              |            |                |                |            |       |            |
|                |                  |                             | ไม่แสดง<br>$\checkmark$ |            |                |                |            | 1     |            |
|                |                  |                             |                         |            | รายการเพิ่ม    | รายการหัก      |            |       |            |
| #              | sหัส             | ชื่อ - สุกล                 |                         | ค่าตอบแทน  | รวมเพิ่ม       | <b>SOUKIN</b>  | ยอดสุทธิ   |       | จัดการ     |
| 1              | U200             | ครู.สองศูนย์ศูนย์           |                         | 12,000.00  | ٠              | ٠              | ٠          | ศำนวณ | รายละเอียด |
| $\overline{2}$ | U202             | ครู.สองศูนย์สอง ทองคำ       |                         | 12,000.00  | $\overline{a}$ | ٠              | ٠          | คำนวณ | รายละเอียด |
| 3              | U203             | ครู.สองศูนย์สาม             |                         | 12,000.00  | $\blacksquare$ | ٠              | ٠          | คำนวณ | รายละเอียด |
| 4              | U204             | ครู.สองศูนย์สิ่             |                         | 15,000.00  | ٠              | ٠              | ٠          | คำนวณ | รายละเอียด |
| 5              | U206             | ครู.สองศูนย์หก              |                         | 13,000.00  | $\blacksquare$ | ۰              | ٠          | คำนวณ | รายละเอียด |
| 6              | U201             | ครู.สองศูนย์หนึ่ง           |                         | 13,500.00  | ٠              | $\blacksquare$ | ٠          | คำนวณ | รายละเอียด |
| $\overline{7}$ | U205             | ครู.สองศูนย์ห้า             |                         | 11,000.00  | ٠              | ٠              | ٠          | คำนวณ | รายละเอียด |
| 8              | U209             | ครู.สองศูนย์เก้า            |                         | 12,500.00  | ٠              | ٠              | ٠          | คำนวณ | รายละเอียด |
| 9              | U001             | ครู.หนึ่ง<br>$\overline{2}$ |                         | 15,000.00  | $\blacksquare$ | ۰              | ٠          | ศำนวณ | รายละเอียด |
|                |                  |                             | SOU                     | 116,000.00 | 0.00           | 8,100.00       | 107,900.00 |       |            |

<span id="page-19-1"></span>รูปที่ <sup>31</sup> ปุ่มคำนวณค่าตอบแทน

2.5.7 ระบบจะคำนวณรายการเพิ่มและหัก พร้อมทั้งรวมยอดสุทธิเงินเดือน ให้ผู้ใช้งานตรวจสอบ ความถูกต้องจากนั้นกดปุ่ม อนุมัติค่าตอบแทน ดังแสดงในภาพที่ 31

|                         | รอบการจ่ายเงิน   |                       |                           |                 |                  |             |                |                |                        |
|-------------------------|------------------|-----------------------|---------------------------|-----------------|------------------|-------------|----------------|----------------|------------------------|
|                         |                  |                       |                           |                 |                  |             |                |                | เมนูค่าตอบแทน –        |
| sau                     | gannu/2565       |                       | วันจ่ายเงิน<br>2022-10-31 |                 | วันอนุมัติ<br>i, |             | Edit<br>Delete |                |                        |
|                         |                  |                       |                           |                 |                  |             |                |                |                        |
|                         | การจ่ายค่าตอบแทน |                       |                           |                 |                  |             |                |                |                        |
| ค้นหา                   |                  |                       | รายละเอียด                |                 |                  |             |                |                |                        |
|                         |                  |                       | ไม่แสดง                   | v               |                  |             |                |                |                        |
|                         |                  |                       |                           |                 |                  | รายการเพิ่ม | รายการหัก      |                |                        |
| ۰                       | sหัส             | ชื่อ - สุกล           |                           |                 | ค่าตอบแทน        | รวมเพิ่ม    | <b>SOUNN</b>   | <b>u</b> oaqnB | จัดการ                 |
| $\mathbf 1$             | U200             | คร.สองศูนย์ศูนย์      |                           |                 | 12,000.00        | 2,500.00    | 2,100.00       | 12,400.00      | รายละเอียด<br>คำนวณ    |
| $\overline{2}$          | U202             | ครู.สองศูนย์สอง ทองคำ |                           |                 | 12,000.00        | 3,000.00    | 1,600.00       | 13,400.00      | ค้านวณ<br>รายละเอียด   |
| $\overline{\mathbf{3}}$ | U203             | คร.สองศนย์สาม         |                           |                 | 12,000.00        | 3,000.00    | 900.00         | 14,100.00      | รายละเอียด<br>ที่ขวง   |
| $\overline{4}$          | U204             | คร.สองศูนย์สิ่        |                           |                 | 15,000.00        | 3,000.00    | 750.00         | 17,250.00      | ศำนวณ<br>รายละเอียด    |
| 5                       | U206             | ครู.สองศูนย์หก        |                           |                 | 13,000.00        | 3,000.00    | 650.00         | 15,350.00      | ศานวณ<br>รายละเอียด    |
| 6                       | U201             | ครู.สองศูนย์หนึ่ง     |                           |                 | 13,500.00        | 3,000.00    | 675.00         | 15,825.00      | ศำนวณ<br>รายละเอียด    |
| $\overline{t}$          | U205             | คร.สองศูนย์ห้า        |                           |                 | 11,000.00        | 3,000.00    | 550.00         | 13,450.00      | ศำนวณ<br>รายละเอียด    |
| 8                       | U209             | ns.aoog               |                           |                 | 12,500.00        | 3,000.00    | 1,625.00       | 13,875.00      | คำนวณ<br>รายละเอียด    |
| 9                       | U001             | ครู.หนึ่ง             | ปุ่มอนุมัติค่าตอบแทน      |                 | 15,000.00        | 3,000.00    | 750.00         | 17,250.00      | ที่นวณ 1<br>รายละเอียด |
|                         |                  |                       |                           | S <sub>JU</sub> | 116,000.00       | 26,500.00   | 9,600.00       | 132,900.00     |                        |

รูปที่ <sup>32</sup> ปุ่มอนุมัติค่าตอบแทน

2.5.8 เมื่อกดปุ่มอนุมัติค่าตอบแทนแล้ว ระบบจะส่งรหัส OTP ไปยัง Line Notify ของผู้ใช้งาน

<span id="page-20-0"></span>ดังแสดงในภาพที่ 32

<span id="page-20-1"></span>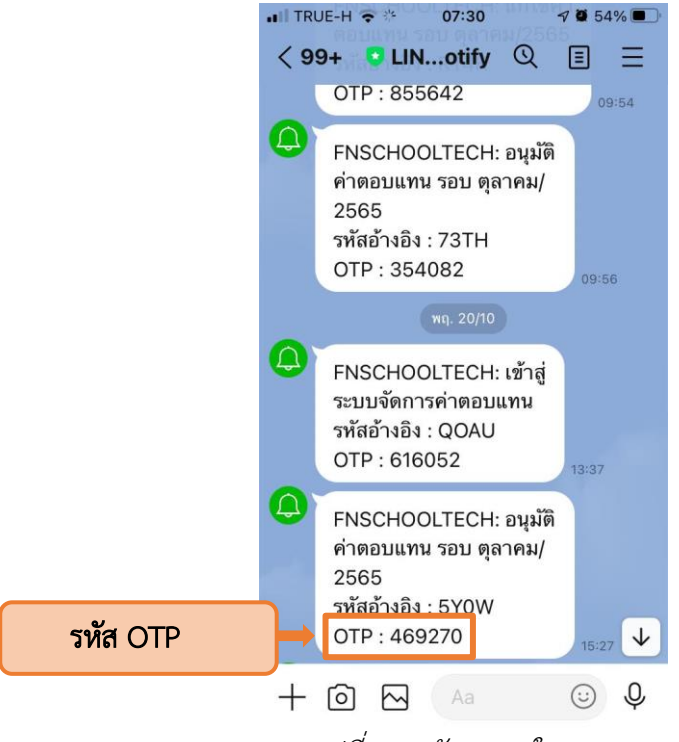

รูปที่ <sup>33</sup> รหัส OTP ใน Line

# 2.5.9 จากนั้นกรอกรหัส OTP ที่ได้รับ (1) และกด OK (2) ดังแสดงในภาพที่ 33

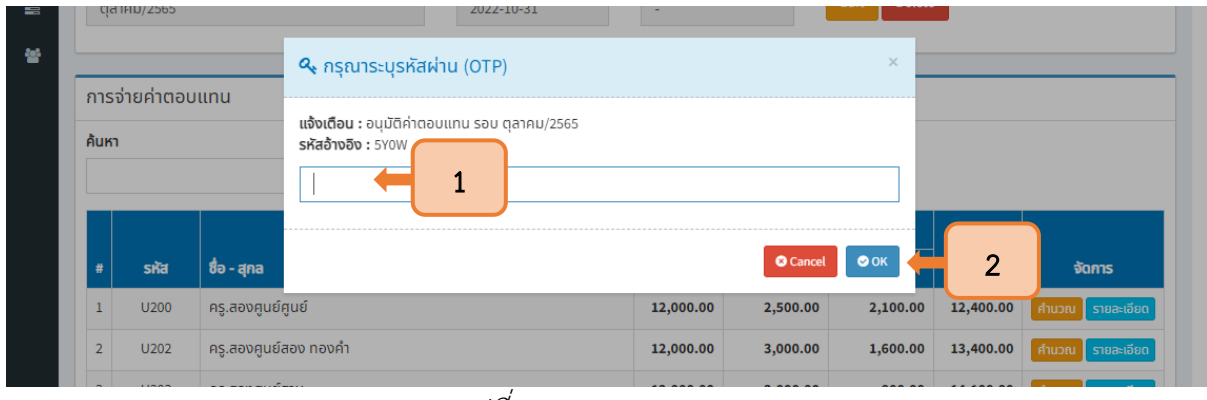

<span id="page-21-0"></span>2.5.10 เมื่อกรอรหัส OTP ถูกต้อง ระบบจะปรากฏสถานะ "อนุมัติ" ในรอบการจ่ายเงินดังกล่าว ดังแสดงในภาพที่ 34

| ค้นหา          |                 |                       | รายละเอียด<br>ไม่แสดง<br>$\checkmark$ |                               |             |           |            |            |
|----------------|-----------------|-----------------------|---------------------------------------|-------------------------------|-------------|-----------|------------|------------|
|                |                 |                       |                                       |                               | รายการเพิ่ม | รายการหัก |            |            |
| #              | sหัส            | ชื่อ - สุกล           |                                       | ค่าตอบแทน                     | รวมเพิ่ม    | รวมหัก    | ยอดสุทธิ   | จัดการ     |
| $\mathbf{1}$   | U200            | ครู.สองศูนย์ศูนย์     |                                       | 12,000.00                     | 2,500.00    | 2,100.00  | 12,400.00  | รายละเอียด |
| $\overline{2}$ | U202            | ครู.สองศูนย์สอง ทองคำ |                                       | 12,000.00                     | 3,000.00    | 1,600.00  | 13,400.00  | รายละเอียด |
| 3              | U203            | ครู.สองศูนย์สาม       |                                       | 12,000.00                     | 3,000.00    | 900.00    | 14,100.00  | รายละเอียด |
| 4              | U204            | ครู.สองศูนย์สิ่       |                                       | 15,000.00                     | 3,000.00    | 750.00    | 17,250.00  | รายละเอียด |
| 5              | U206            | ครู.สองศูนย์หก        |                                       | 13,000.00                     | 3,000.00    | 650.00    | 15,350.00  | รายละเอียด |
| 6              | U201            | ครู.สองศูนย์หนึ่ง     |                                       | 13,500.00                     | 3,000.00    | 675.00    | 15,825.00  | รายละเอียด |
| $\overline{7}$ | U205            | ครู.สองศูนย์ห้า       |                                       | 11,000.00                     | 3,000.00    | 550.00    | 13,450.00  | รายละเอียด |
| 8              | U209            | ครู.สองศูนย์เก้า      |                                       | 12,500.00                     | 3,000.00    | 1,625.00  | 13,875.00  | รายละเอียด |
| 9              | U001            | ้ครู.หนึ่ง            |                                       | 15,000.00                     | 3,000.00    | 750.00    | 17,250.00  | รายละเอียด |
|                |                 |                       |                                       | S <sub>JU</sub><br>116,000.00 | 26,500.00   | 9,600.00  | 132,900.00 |            |
|                | สถานะ : อนุมัติ |                       |                                       |                               |             |           |            |            |

<span id="page-21-1"></span>รูปที่ <sup>35</sup> สถานะการอนุมัติค่าตอบแทน

รูปที่ <sup>34</sup> การกรอกเลข OTP

<span id="page-22-0"></span>ภาคผนวก

# การรับการแจ้งเตือนสถานะผ่าน Line Notify

#### 1. การสร้าง Line Token

#### 1.1 การลงทะเบียน E-mail ใน Line

1.1.1 กดปุ่มตั้งค่าเพื่อตั้งค่า E-mail

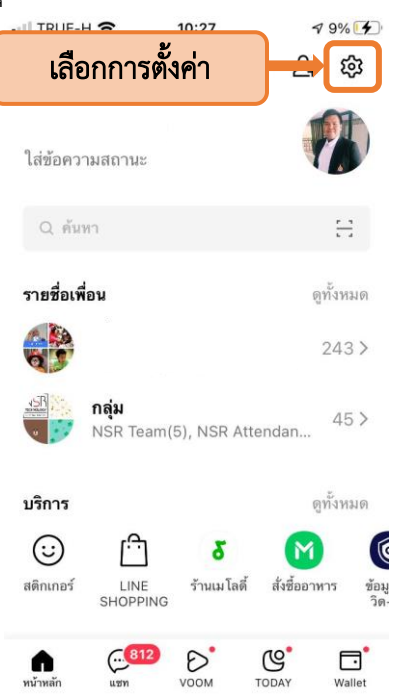

# 1.1.2 จากนั้นเลือกการตั้งค่าบัญชี

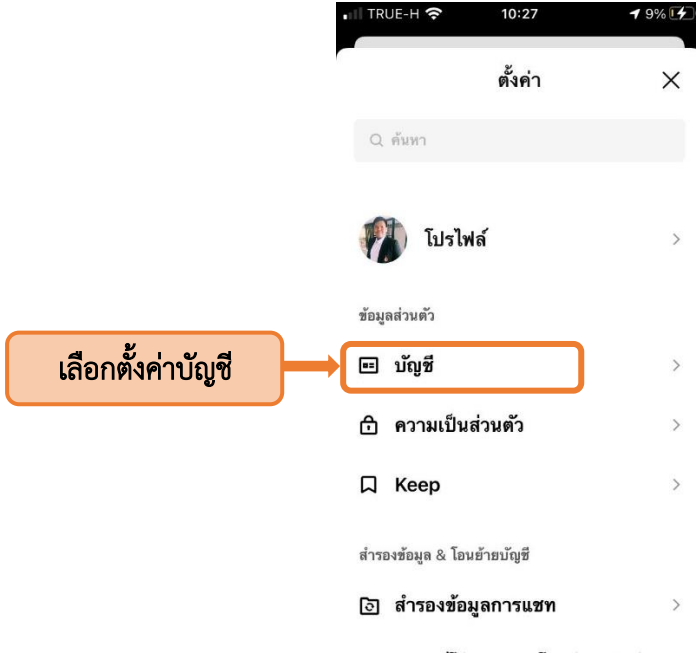

# 1.1.3 โดยตั้งค่า E-mail (1) และ รหัสผ่าน (2)

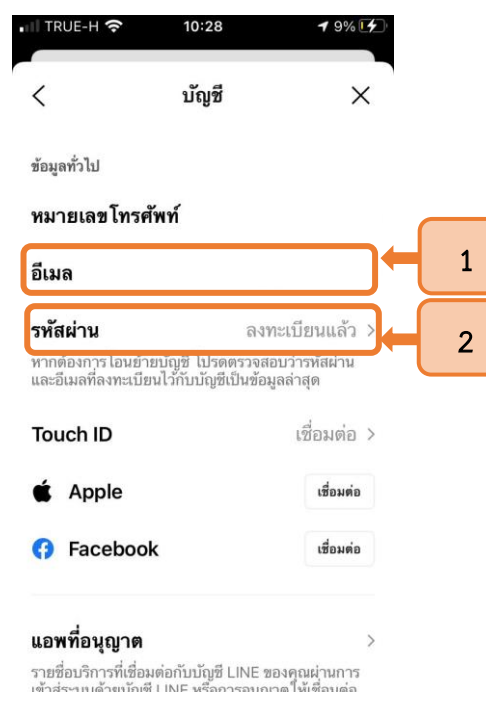

## 1.2 การเข้าเว็บไซต์ Line Notify

1.2.1 เข้าเว็บไซต์โดยการค้นหาคำว่า Line Notify ใน Google หรือพิมพ์เว็บไซต์โดยตรง

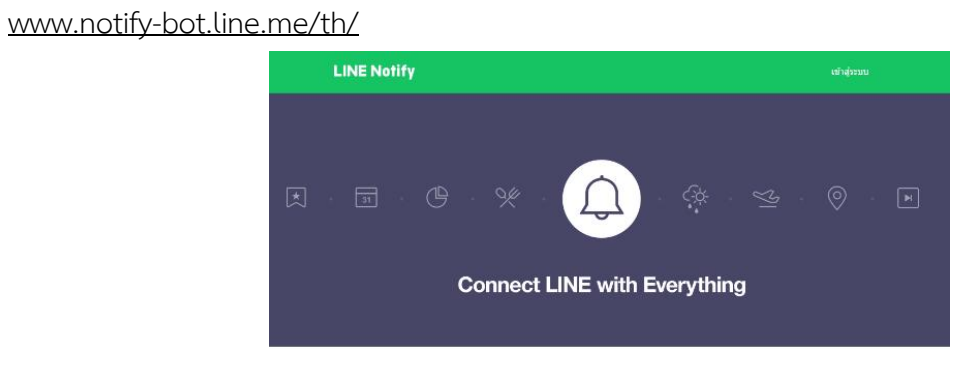

รับการแจ้งเดือนจากเว็บเซอร์วิสทาง LINE

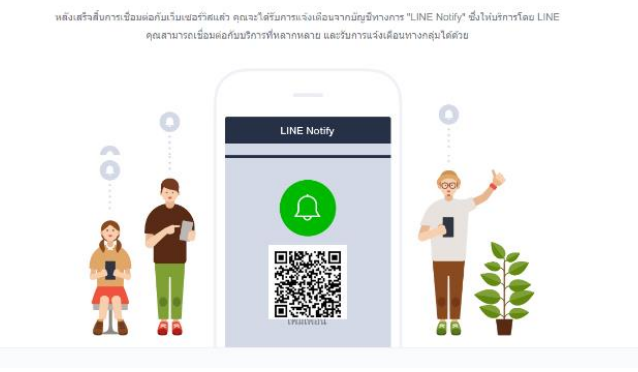

## 1.3 การเข้าสู่ระบบ Line Notify

1.3.1 ให้ผู้ใช้งานกดปุ่มเข้าสู่ระบบ

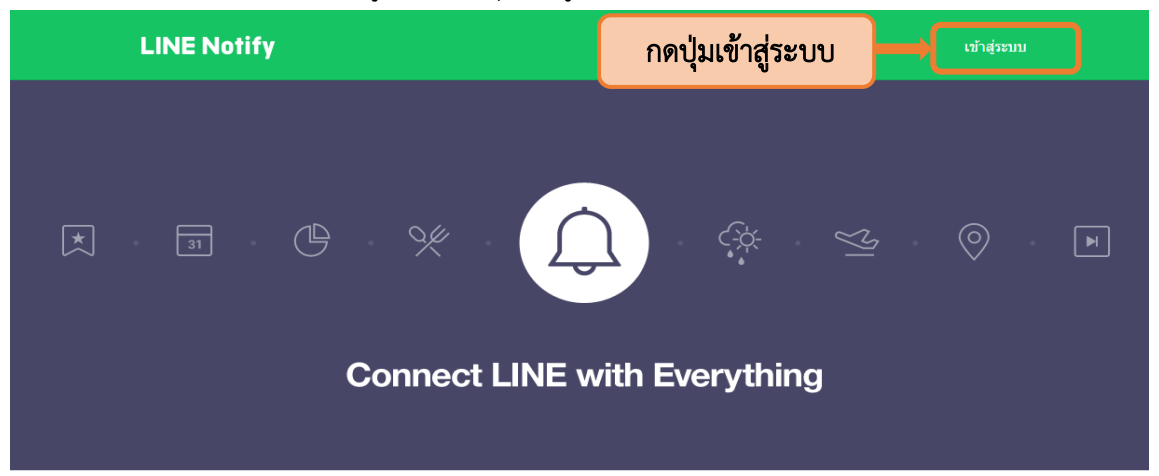

1.3.2 จากนั้นระบุE-mail (1)และ รหัสผ่านที่ผูกไว้กับ Line (2) จากนั้นกดปุ่มเข้าสู่ระบบ (3)

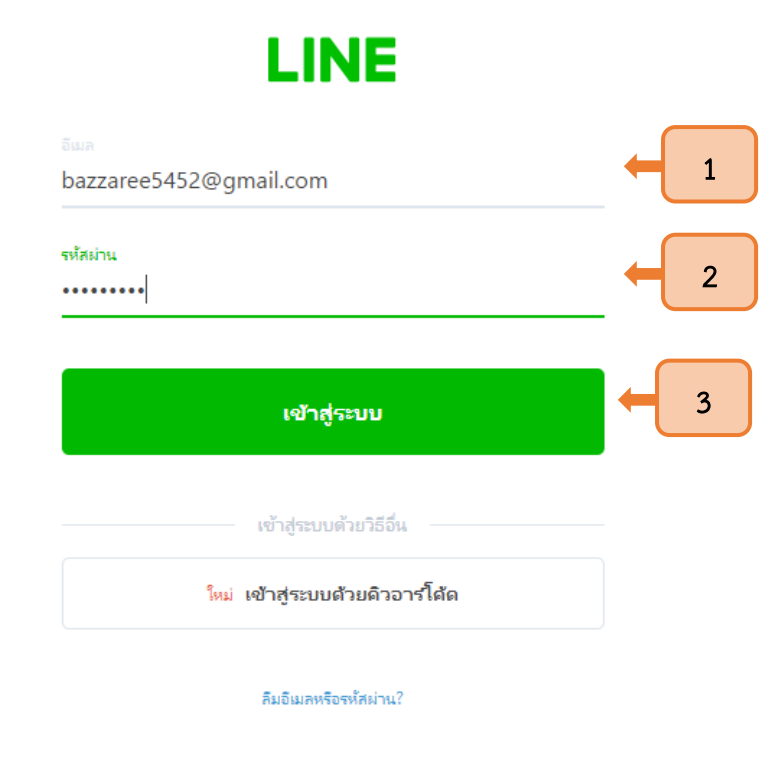

1.3.3 นอกจากนั้นผู้ใช้งานสามารถเลือกเข้าสู่ระบบ ด้วยคิวอาร์โค้ดในหน้า เข้า

สู่ระบบ โดยให้ใช้ Line ในอุปกรณ์พกพาที่เข้าสู่ระบบเรียบร้อยแล้ว แสกนคิวอาร์โค้ดที่แสดงบนเว็บไซต์ เพื่อเข้าสู่ระบบ

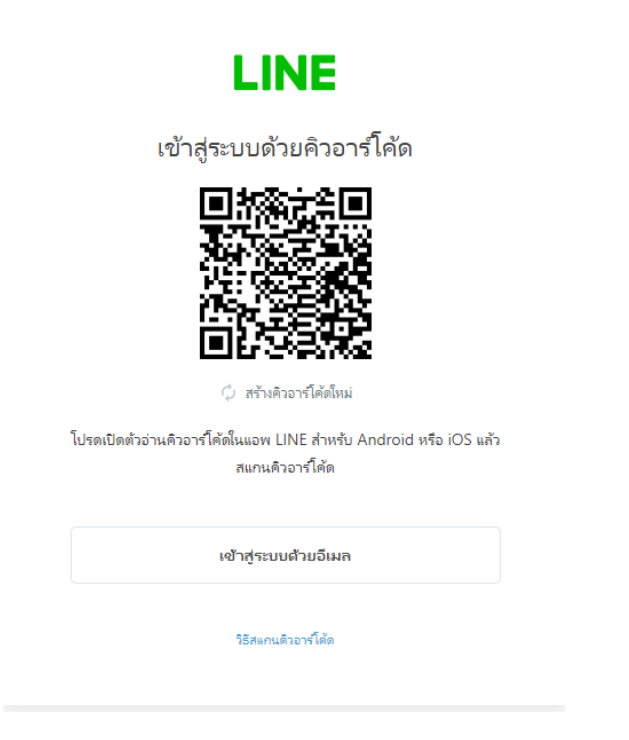

#### 1.4 การออก Token

1.4.1 หลังจากเข้าสู่ระบบ Line Notify เรียบร้อยแล้ว จะปรากฏ ID ของท่านอยู่มุมขวา ให้ผู้ใช้งาน กดปุ่มลูกศรลงที่ ID ของท่าน (1) จากนั้นเลือกเมนูหน้าของฉัน (2)

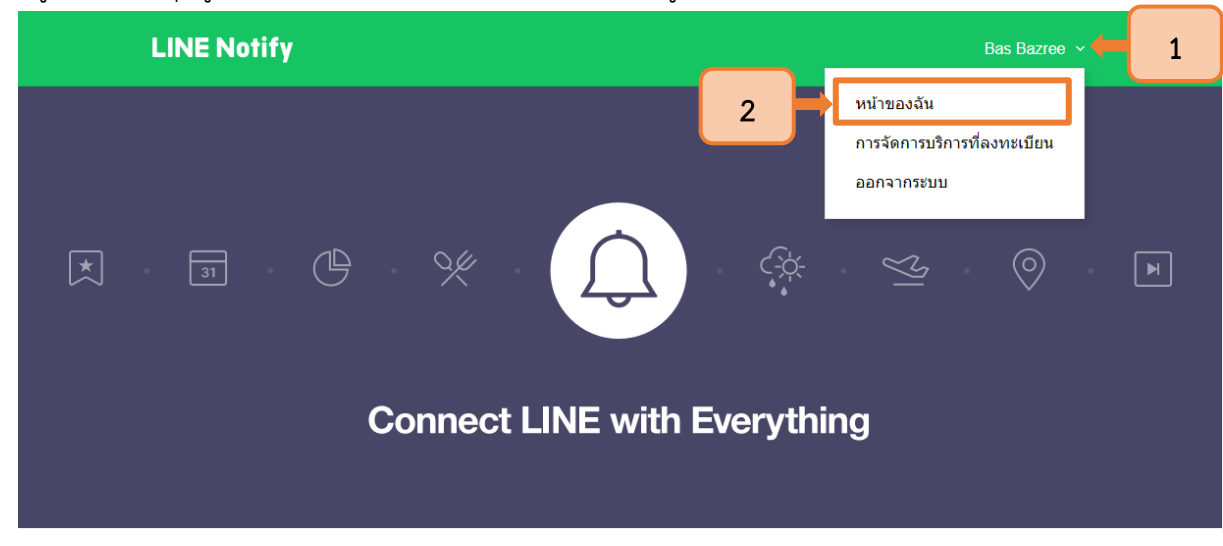

1.4.2 จากนั้น Line Notify จะนำผู้ใช้งานมายังหน้าออก Access Token โดยให้กดปุ่ม

"ออก Token"

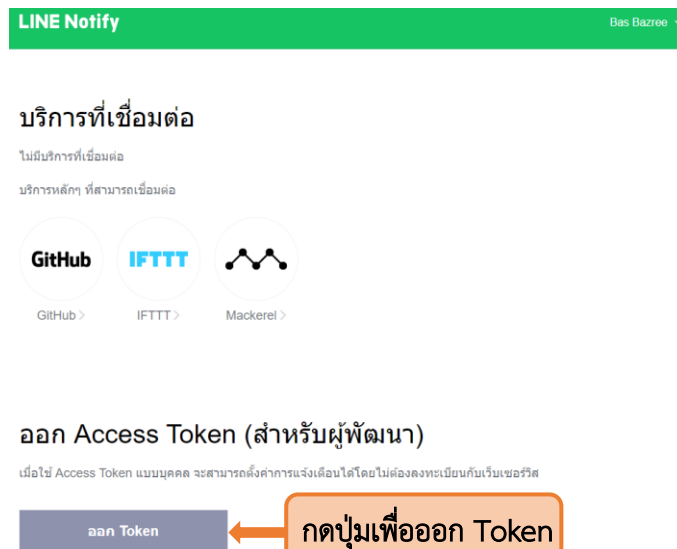

**LINE Notify API Document** 

1.4.3 ให้ระบุชื่อ Token (1) และเลือกห้องแชทสำหรับการแจ้งเตือน (2) จากนั้นกดปุ่ม

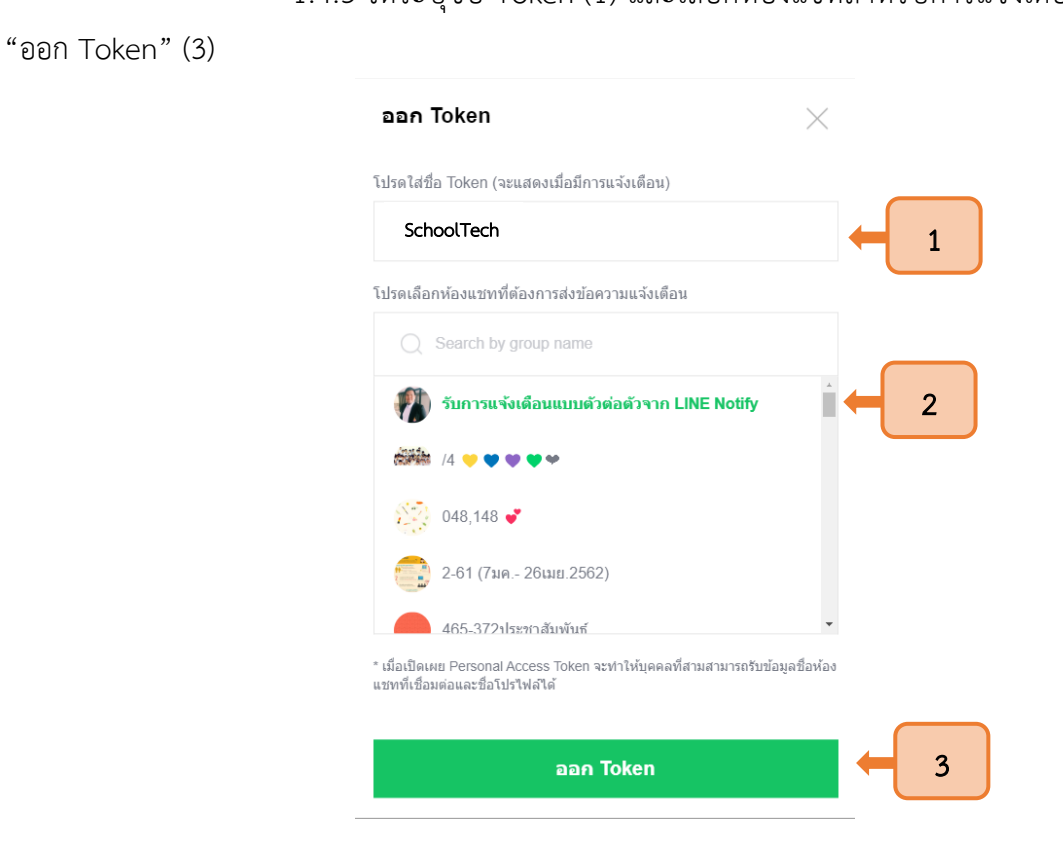

#### 1.4.4 เมื่อระบบออก Token แล้ว ให้ผู้ใช้งานกดปุ่มคัดลอกเพื่อนำ Token ไปวางในระบบ

#### SchoolTech

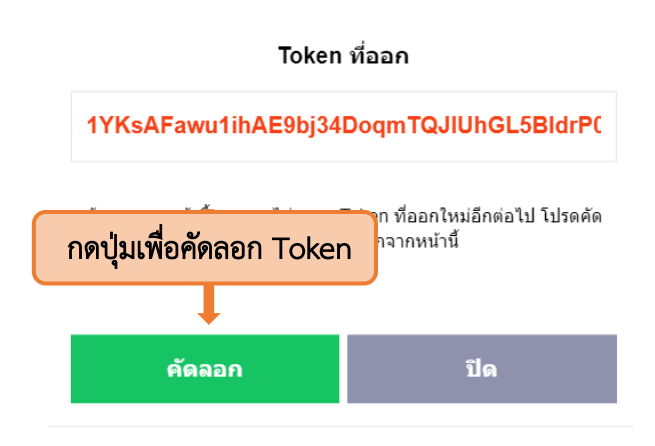

#### 2 การเชื่อม Line Notify กับระบบ SchoolTech

2.1 ให้ผู้ใช้งานเข้าสู่ระบบ SchoolTech จากนั้นให้เลือกบัญชีผู้ใช้ (1) และกดปุ่มข้อมูลส่วนบุคคล (2)

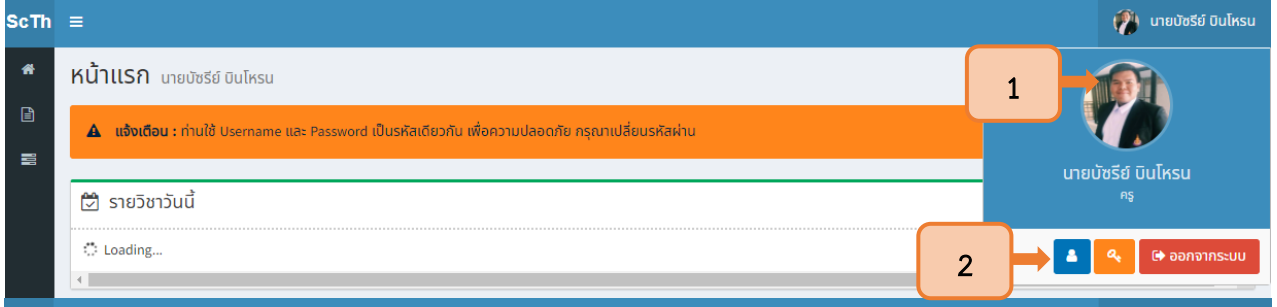

2.2 ระบบจะแสดงข้อมูลส่วนบุคคล โดยให้วางToken ที่คัดลอกมา ในช่อง Line API Key (1)

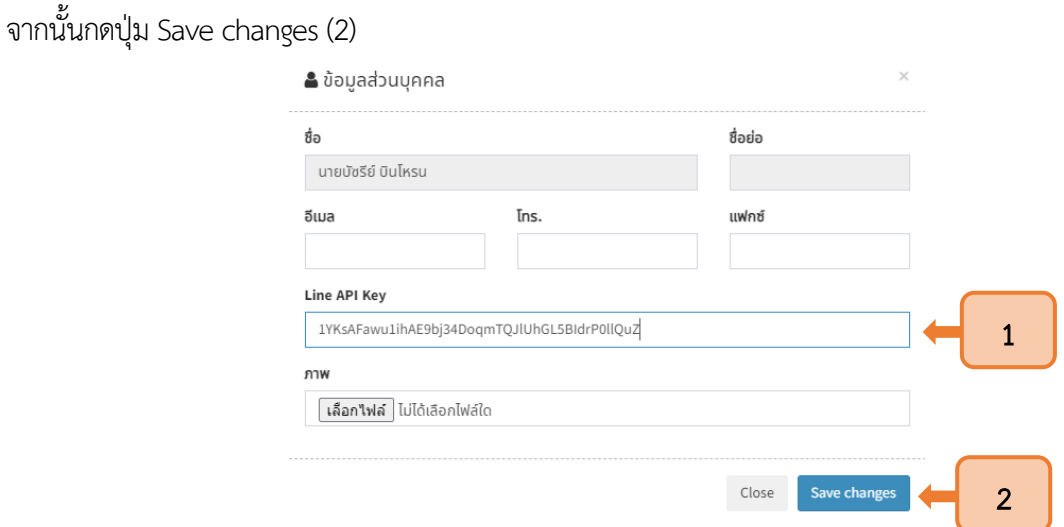

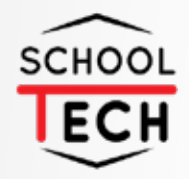

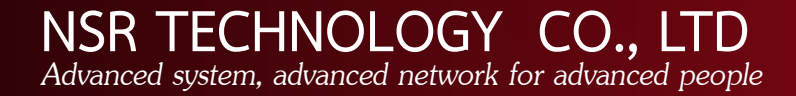